## FutureNet AS-150/X

# **CDMA 1X** モバイル・アクセス・ルータ

ユーザーズ・ガイド

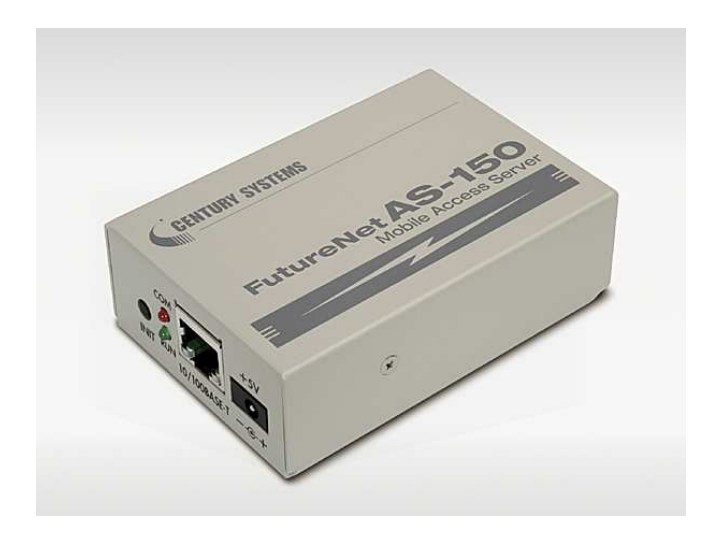

# CENTURY SYSTEMS

商標について

FutureNet は、センチュリー・システムズ株式会社の商標です。

下記製品名等は米国 Microsoft Corporation の登録商標です。

 Microsoft、Windows、Windows 95、Windows 98、 Windows NT4.0、Windows 2000、Windows XP、Windows Vista、Microsoft Internet Explorer、Microsoft Outlook Express

その他の商品名、会社名は、各社の商標または登録商標です。

i

- (1) お取扱いを誤った場合には責任を負いかねますので、ご使用前には必ず本マニュア ルをお読み下さい。
- (2) このマニュアルの作成にあたっては万全を期しておりますが、万一不審な点、記載 漏れなどお気づきのことがありましたらお問い合わせ下さい。
- (3) 本製品を使用した事によるお客様の損害、逸失利益、または第三者のいかなる請求 につきましても、上記の項目(2)にかかわらず当社は一切の責任を負いかねますので、 あらかじめご了承下さい。
- (4) このマニュアルの著作権および本体ハードウェア、ソフトウェアに関する知的財産 権は、センチュリー・システムズ株式会社に帰属します.
- (5) このマニュアルの内容の全部または一部を無断で転用、複製することはできまん。
- (6) 本マニュアルの内容および仕様、外観は、改良のため将来予告なく変更することが あります。

ご注意

一 目次 一

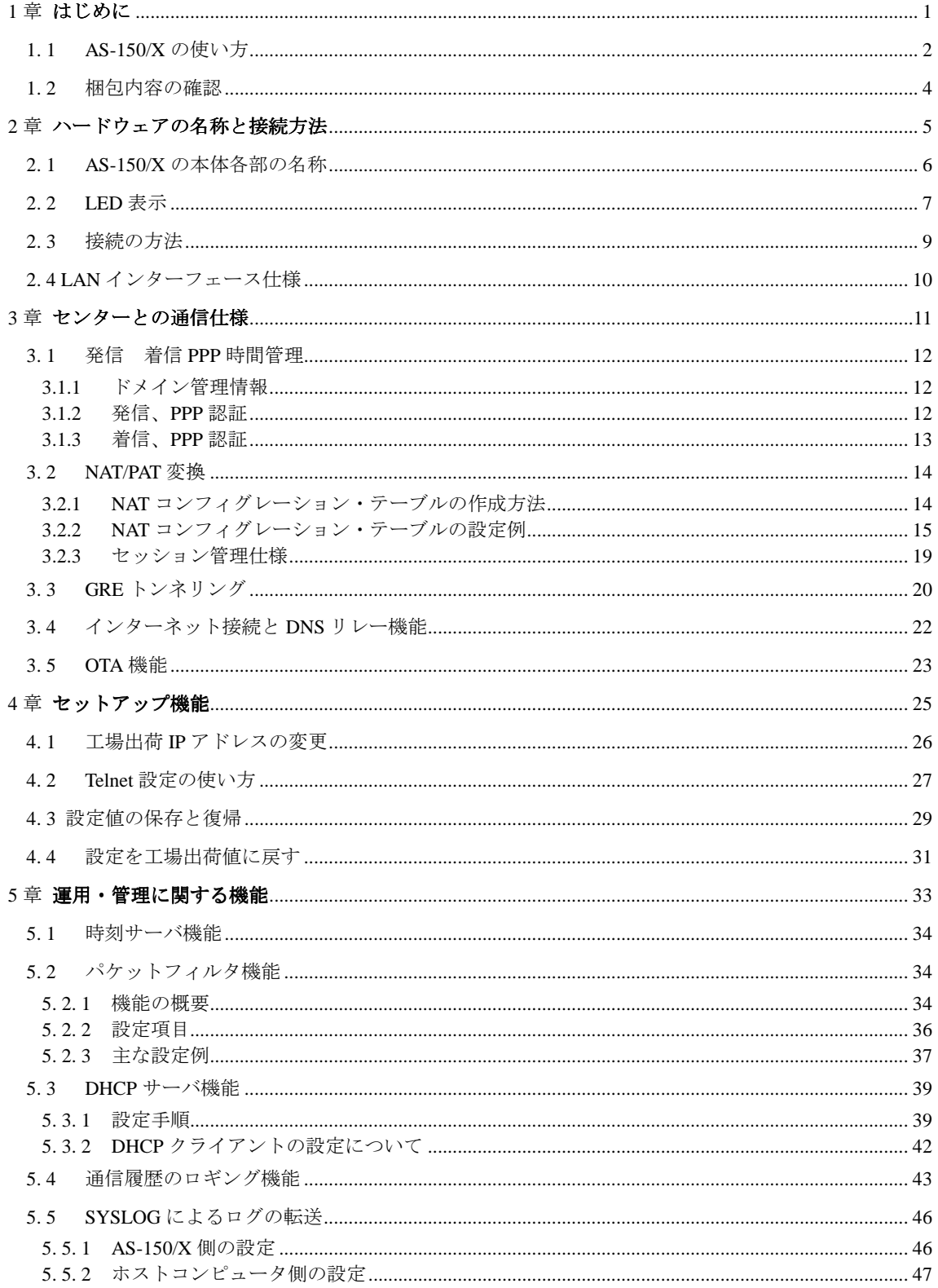

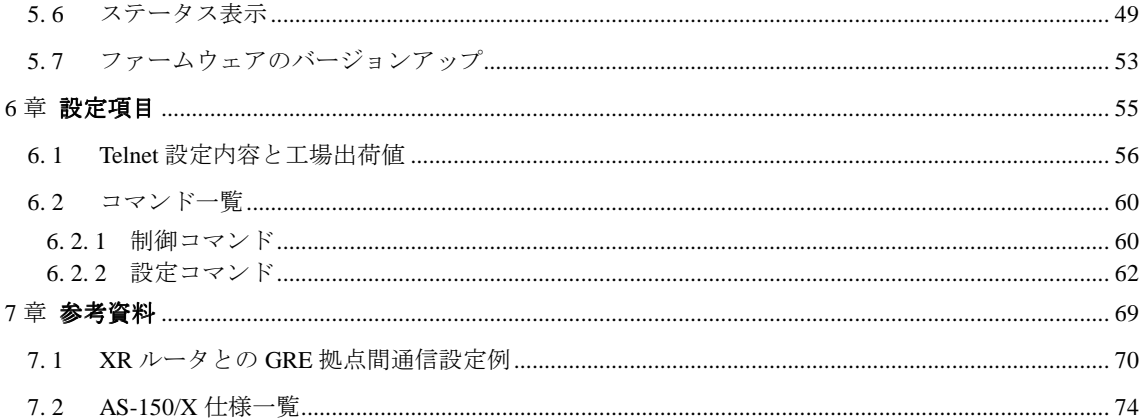

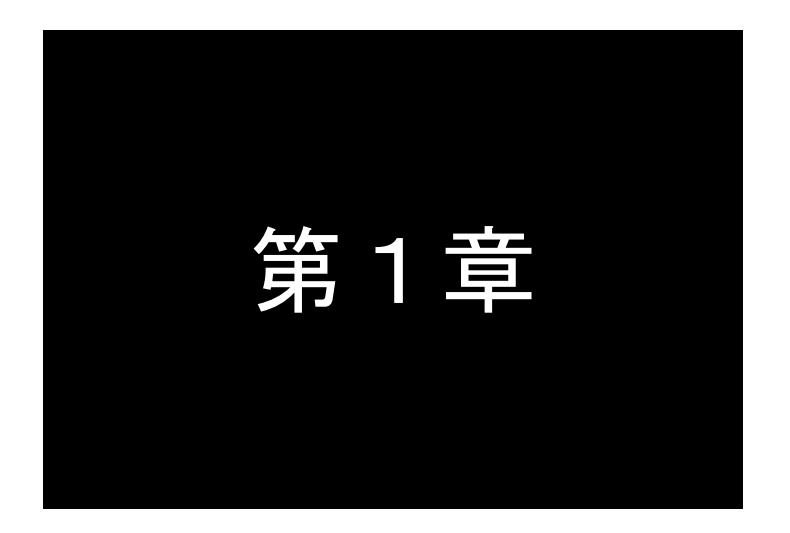

## はじめに

ここでは FutureNet AS-150/X の概要をご紹介します。

1

#### 1. 1 AS-150/X の使い方

FutureNet AS-150/X は KDDI 株式会社が提供する CDMA 1X サービスを使ってモバイルデータ通信を 簡単に実現するための通信装置です。屋外に設置した設備・機器など、環境条件の厳しい場所でもワイ ヤレスの通信を実現します。

通信モジュールとしては「WM-M200」(セイコーインスツルメンツ社製)を内蔵しています。 「WM-M200」は、CDMA 1X に対応しており、下り最大 144kbps(ベストエフォート)、上り最大 64kbps (ベストエフォート)の通信性能を備えます。

下図に示す CIPL サービス環境でアクセスサーバとして使用できます。

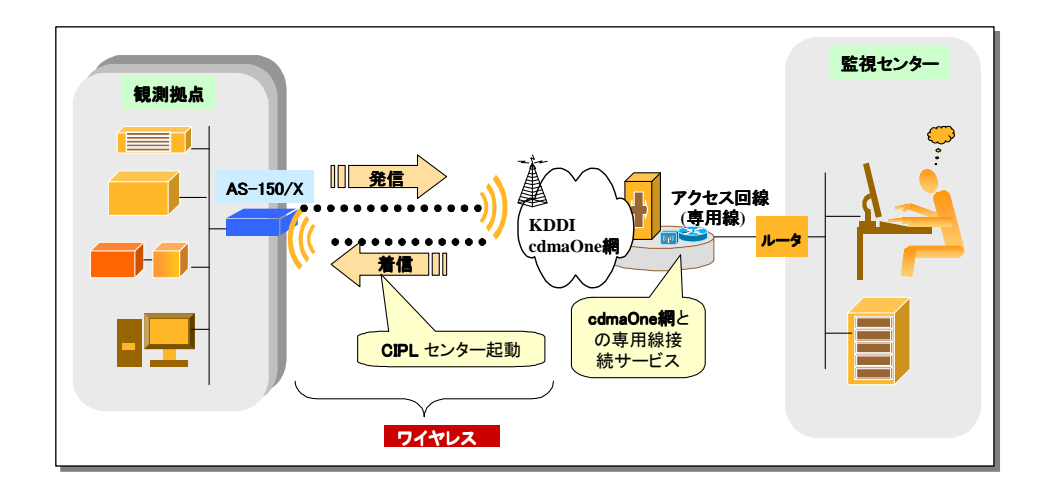

CDMA 1X の回線契約では拠点側ネットワークには IP アドレスが 1 つだけ割り当てられます。そのた め拠点側に複数の LAN 装置がある場合は **NAT/PAT**(Network Address Translation/ Port Address Translation)を使うのが一般的です。AS-150/X の NAT/PAT はポートフォワード(WAN 側から特定のポ ートへのマッピング)機能を備えています。またトンネルプロトコルの1つである **GRE** ( Generic Routing Encapsulation )も組み込んでいます。GRE の場合はセンター側に FutureNet XR シリーズのルー タを使います。AS-150/X とセンター側ルータ間でトンネリングすると、センター側からは複数の機器 間を IP アドレスで指定して通信がおこなえます。

末端機器とセンタ間の TCP/IP 通信を NAT または GRE のどちらを使用するかは CIPL ドメインごとに 設定できます。どちらの場合も、WAN インタフェースの IP アドレスは IPCP (Internet Protocol Control Protocol は PPP 上で IP 通信を開始する際に,IP アドレスの受け渡しなどに使われるプロトコルです) によって取得します。

1 ) NAT の場合

末端機器からセンターに送る IP パケットの送信元アドレスはこのアドレスに変換し(NAT)、セ ンターから受信した IP パケットの送信先 IP アドレスは末端機器の IP アドレスに逆変換します。

2) GRE の場合

 末端機器からセンターに送る IP パケットは GRE カプセリングをおこないます。デリバリヘッダ の送信元 IP アドレス (GRE トンネリング始点)は IPCP によって取得したアドレスとし、送信先 IP

アドレス (GRE トンネリング終点)はセンタのルータ (FutureNet XR シリーズ)のアドレスとしま す。

センタから受信した GRE パケットはデカプセリングをおこないます。

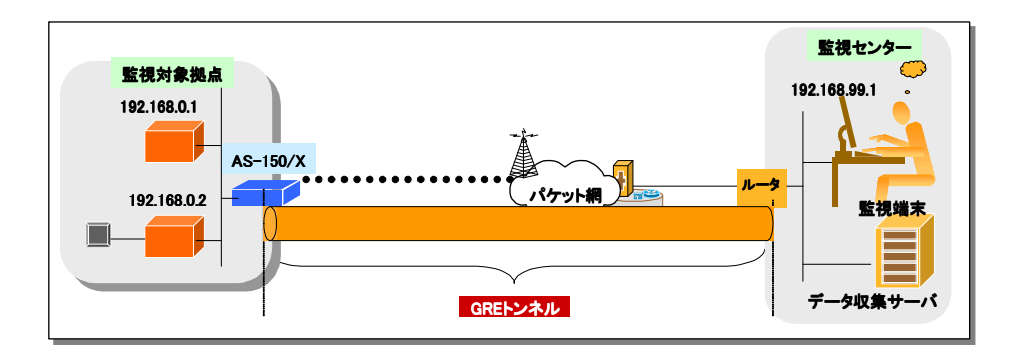

#### 1. 2 梱包内容の確認

製品パッケージに含まれる内容は別紙の「パッキングリスト」に記載されています。「パッキン グリスト」に含まれるものがそろっているか確認して下さい。万一、不足しているものがありまし たら、お手数ですが「FutureNet サポートデスク」までご連絡下さい。

製品に同梱の CD-ROM には、本マニュアルの他にファームウェア・バージョンアップのための ユーティリティソフトが含まれています。これについても確認して下さい。

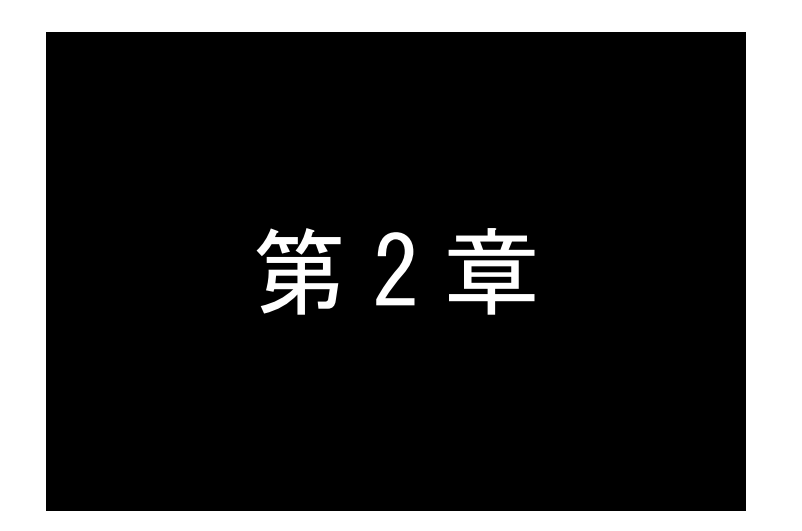

### ハードウェアの名称と接続方法

ここでは FutureNet AS-150/X の本体各部の名称と接続についてご説明 します。

### 2. 1 AS-150/X の本体各部の名称

AS-150/X の本体各部の名称と働きは以下のとおりです。

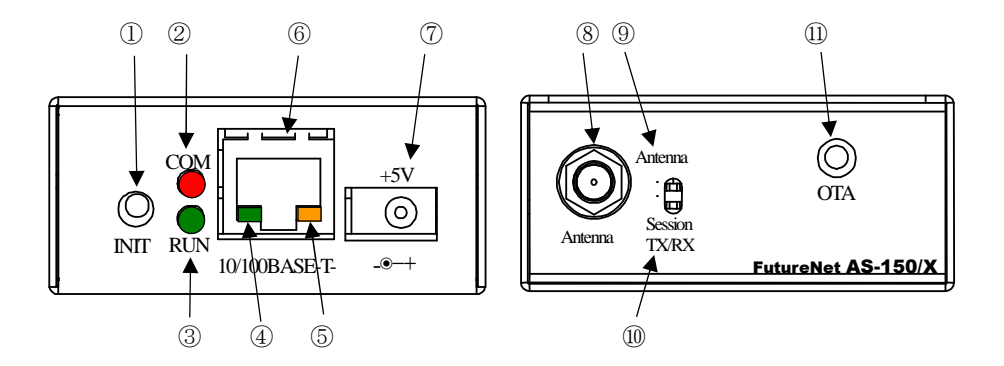

【AS-150/X 本体各部の名称と働き】

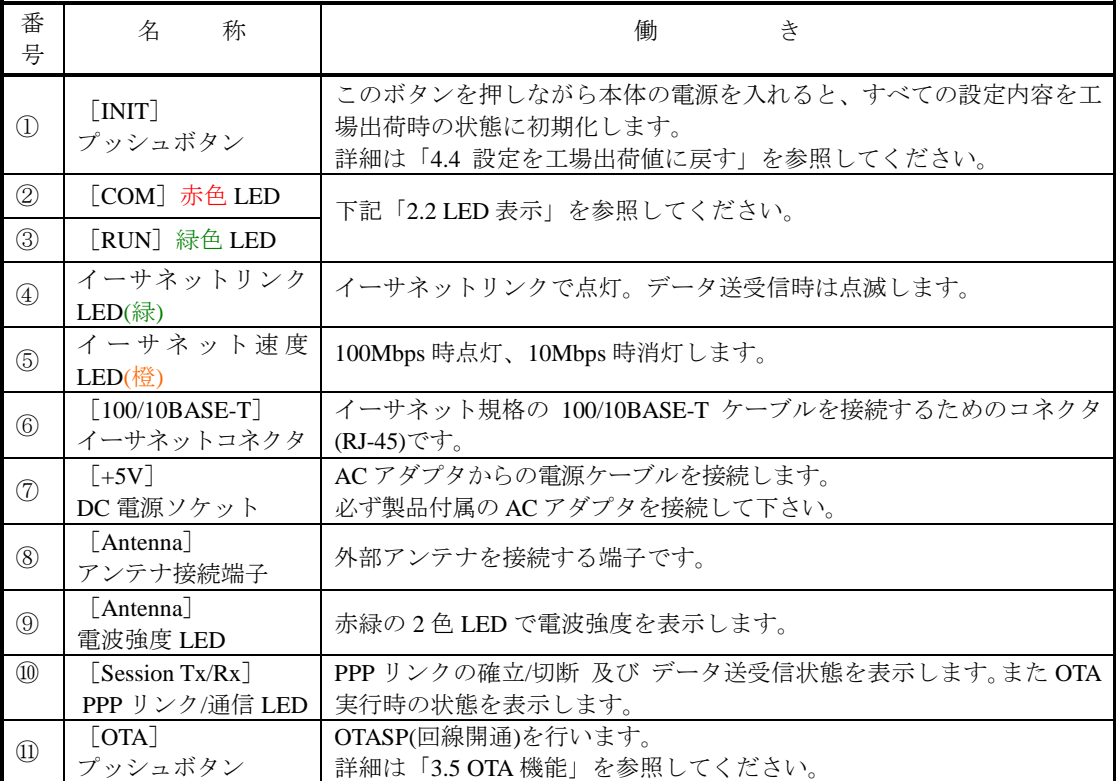

#### 2. 2 LED 表示

本装置は 6 個の LED を持っています。

(1)動作状態の表示

[COM]、[RUN]の2個の LED により、動作状態を表示します。

[COM]は本装置の運用可/不可の状態を表しています(消灯時は運用可、点灯及び点滅時は不可)。 点滅は「約 0.2 秒点灯/0.2 秒消灯」の繰り返しを意味します。

**●正常動作時の LED 表示** 

①起動準備中

電源投入(または再起動)で COM-LED が点灯し、動作可能になると消灯します。動作可能状態に なるまでに数 10 秒程度要します。

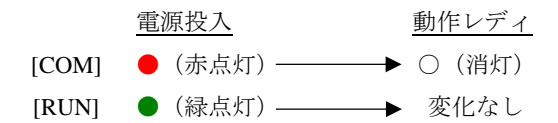

②バージョンアップ時

ファームウェア書き込み中は COM-LED が点滅し、完了で消灯します。

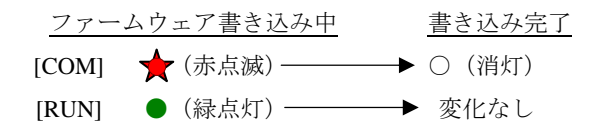

③工場出荷値設定時

設定値初期化中は COM-LED が点滅し、初期化完了で点灯します(約 20 秒程度)。この後停止しま すので、運用する場合は電源を入れなおしてください。

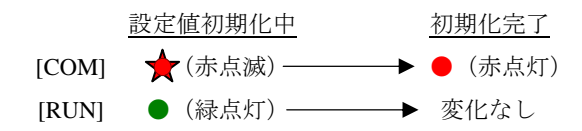

●エラー発生時の LED 表示と動作

①Ethernet ハードウェアエラー

COM-LED は 3 回点滅と 1 秒消灯を繰り返し、RUN-LED は連続点滅します。動作停止の状態です。

[COM] → ★ ★ ★ ★ ★ ★ ★ ★ ★ 1秒消灯 [RUN] **→☆☆☆☆☆☆☆☆☆☆☆☆☆☆☆**~

[COM] →★★★★★ 1 秒消灯 ★★★★ 1 秒消灯 ★★★★ ★ [RUN] ~

7

②不揮発メモリ読み書きエラー

COM-LED は 4 回点滅と 1 秒消灯を繰り返し、RUN-LED は連続点滅します。動作停止の状態です。

③H/W システム情報読み出しエラー

COM-LED は 5 回点滅と 1 秒消灯を繰り返し、RUN-LED は連続点滅します。動作停止の状態です。

[COM] → ★ ★ ★ ★ ★ ★ 1 秒消灯 ★ ★ ★ ★ ★ → 1 秒消灯 [RUN] **→★★★★★★★★★★★★★★★★★**~

④システムエラー

COM-LED と RUN-LED は両方とも連続点滅し、動作を停止します。ただし WatchDog 監視を行っ ていれば再起動します。

[COM] **→★★★★★★★★★★★★★★★★**~ [RUN] ~

(2)アンテナ強度の表示

電波の受信状態を1個の2色 LED [Antenna]により以下のように表示します。

 緑点灯:普通(3本) 緑点滅:やや弱い(2本) 赤点滅:弱い(1本) 赤点灯:圏外(0本)

(3)PPP リンク/通信/OTA 状態 LED

PPP リンク及びデータ送受信の状態を1個の緑色 LED [Session Tx/Rx]により以下のように表示しま す。

- ・PPP リンク確立時 点灯。PPP リンク解消時 消灯。
- ・PPP リンクの状態にかかわらず、データ送受信時、点滅。
- ・OTA 機能を実行したとき、以下の表示を行います
	- ① モジュールとのデータ送受信に伴い、点滅。
	- ② OTASP(回線の開通)が成功した場合、約 10 秒間点灯。
- (4)イーサネットリンク/速度 LED

イーサネットコネクタの両側の 2 個の LED で、イーサネットリンク確立とデータ転送状態を表示しま す。「2.1 AS-150/X の本体各部の名称」を参照してください。

#### 2. 3 接続の方法

本体背面は次のように各機器を接続して下さい。

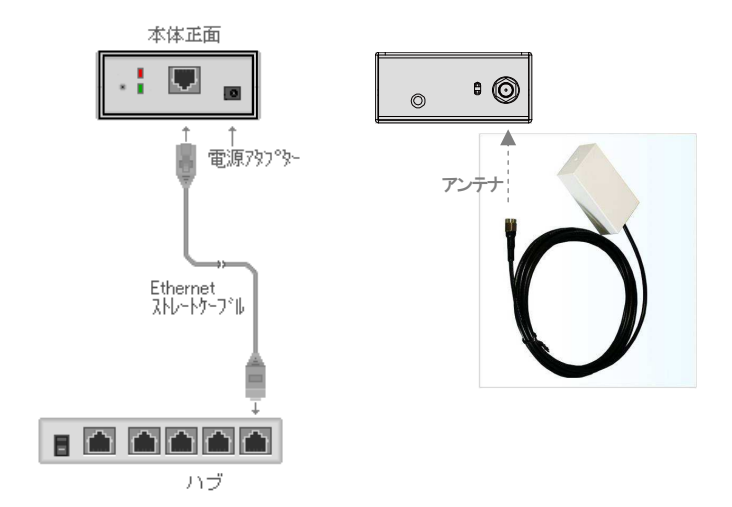

接続可能なアンテナ

AS-150/X に接続できる外部アンテナ(別売)は用途に応じて各社の製品が選択できます。使用 可能な製品につきましては弊社営業部までお問い合わせください。

LAN ケーブルの接続

本装置を LAN に接続するにはイーサネットケーブルを使って本装置の 100/10Base-T ポートをハ ブに接続します。イーサネットケーブルのクロス/ストレートは自動判定です。ケーブル・コネク タは、カチッと音がするまでしっかりと接続して下さい。

AC アダプタ電源には AC100V の家庭用・商用電源を使用して下さい。

#### 2. 4 LAN インターフェース仕様

本装置は以下のイーサネットインタフェースを備えています。

Fast Ethernet  $\times$  1 ポート 100BASE-TX/10BASE-T (RJ-45)、Auto MDI/MDI-X

本装置の MAC アドレスの上位 3 バイトは"00806D"です。MAC アドレスは本体の裏面のシール に印刷されています。また、Telnet でログインしたときの最初の画面にも表示されます。

 通信速度および通信モードについては、電源投入時、相手装置とオートネゴシエーションを行い、 伝送速度と全二重/半二重を自動的に決定します。

また、接続されたイーサネット・ケーブルがストレートかクロスかを自動的に判別し,信号を切り 替えます。

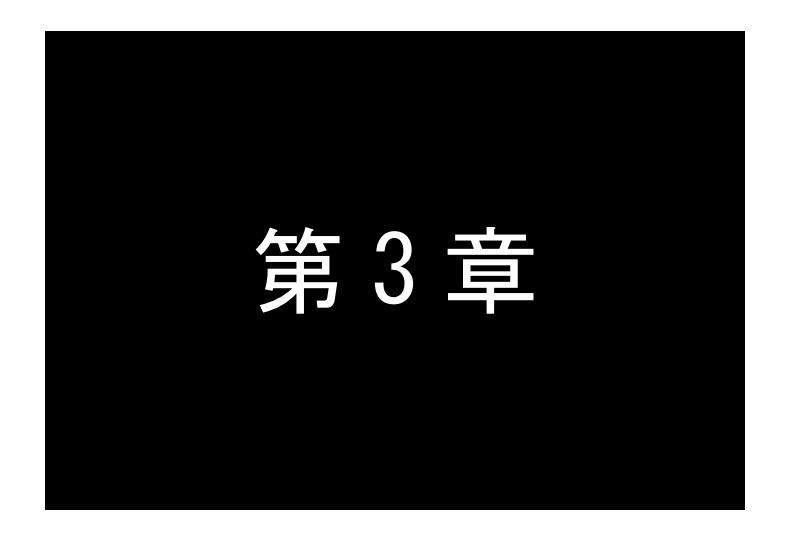

### センターとの通信仕様

ここでは CIPL 網を経由してセンターと通信する上で必要とする機能や 設定内容についてご説明します。

#### 3. 1 発信 着信 PPP 時間管理

#### 3.1.1 ドメイン管理情報

本装置はドメイン毎の情報として以下の内容を管理しています。

- ① ドメイン名
- ② ユーザー名
- ③ パスワード
- ④ 自動発呼先の宛先 IP アドレスとネットマスク値
- ⑤ メトリック(宛先までのホップ数)
- ⑥ 接続インターフェースとして、NAT/GRE のどちらを使用するか
- ⑦ GRE を選択した場合の GRE トンネリング終点 IP アドレス
- 3.1.2 発信、PPP 認証

 センターから着信待ち受け状態時に、イーサネットインターフェースから IP パケットを受信し、 その宛先 IP アドレスがドメインリストの宛先 IP グループに含まれる場合、発信し、PPP 接続を行 います。WAN 側の IP アドレスは、IPCP で取得します。PPP リンク確立時、対応するドメインリス トの宛先 IP ネットワークを IP ルーティングテーブルに登録します。PPP リンク確立後は、LAN 側 のパソコンから受信し WAN 側にルーティングする IP パケットは、NAT 変換または GRE カプセリ ング後 WAN 側に送出し、WAN 側から受信した IP パケットは、NAT 逆変換または GRE デカプセ リング後 LAN 側に送出します。

PPP 認証は、以下の形式で行います。

 ユーザーID:ドメインに対応するユーザー名@ドメインに対応するドメイン名 パスワード:ドメインに対応するパスワード

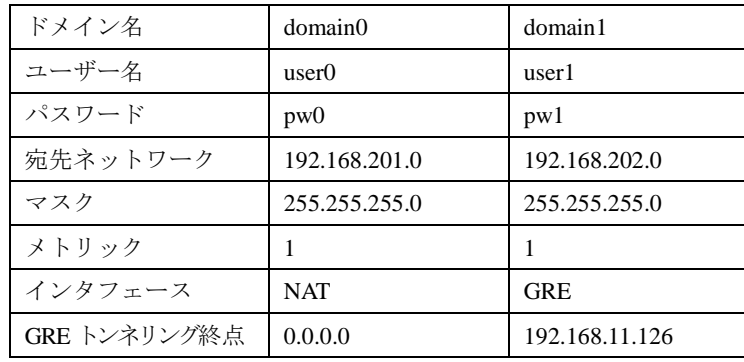

例.下表のように2つのドメイン登録を行っている場合の例です。

イーサネットインターフェースから 192.168.202.1 宛ての IP パケットを受信したとき発信を行 います。PPP 認証は、ユーザーID が"user1@domain1"、パスワードは"pw1"となります。

この例では、192.168.202.0/24 をインターフェース GRE として、IP ルートテーブルに登録しま す。

#### 3.1.3 着信、PPP 認証

 通信モジュールからの着信通知を受けて PPP 接続を行います。WAN 側の IP アドレスは、IPCP で取得します。PPP リンク確立時、対応するドメインリストの宛先 IP ネットワークを IP ルーティ ングテーブルに登録します。PPP リンク確立後は、自ノードまたは LAN 側から受信し WAN 側に ルーティングする IP パケットは、NAT 変換または GRE カプセリング後 WAN 側に送出し、WAN 側から受信した IP パケットは、NAT 逆変換または GRE デカプセリング後自ノードまたは LAN 側 に送出します。

PPP 認証時は着信したドメイン名に従い、登録されたユーザ名、パスワードを使用します。

#### 3. 2 NAT/PAT 変換

AS-150/X は、PAT(Port Address Translation、別名:IP masquerade)機能を実装しています。PAT 機能 は、複数のプライベート IP アドレスを、センター側(認証代行 RADIUS)から払い出された単一のグロー バル IP アドレスに対応させる機能です。これによって LAN 上の複数の機器が AS-150/X を通して CIPL を利用できるようになります。

また、NAT コンフィグレーション・テーブルに変換データを設定することにより、次のような接続 形態が実現できます。

- ・ WAN 側にアクセスできる LAN 側の機器を限定する。
- ・ WAN 側からアクセスできる LAN 側の機器を指定する。
- ・ WAN 側から LAN 側にアクセスできないようにする。
- 3.2.1 NAT コンフィグレーション・テーブルの作成方法

NAT コンフィグレーション・テーブルには、最大 48 個まで変換データを登録できます。複数の 変換データが登録されている場合は、エントリ番号の小さい順に比較し、マッチした変換データに 従って、NAT 変換や逆変換を行います。

登録できる内容は下表の項目です。

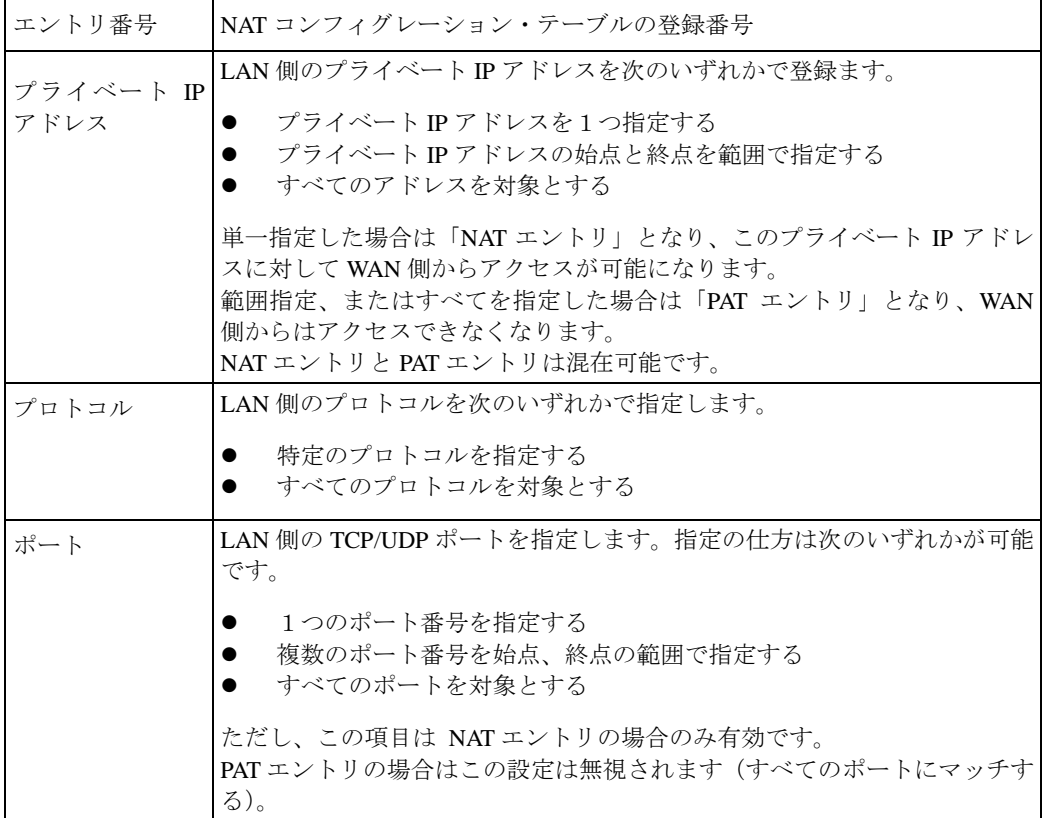

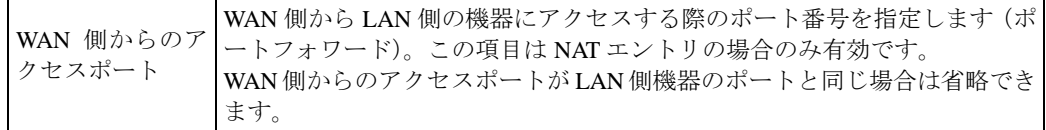

#### 3.2.2 NAT コンフィグレーション・テーブルの設定例

【例1】LAN 側に WWW サーバー1 台と、複数のクライアントがある場合の例です。

(条件)

①WWW サーバー (プライベート IP アドレス=192.168.254.1) を、WAN 側からアクセスできるよ うにする。

②その他のクライアントは全て WAN 側にアクセスできるようにする(WAN 側からのアクセスさせ ない)。

(登録)

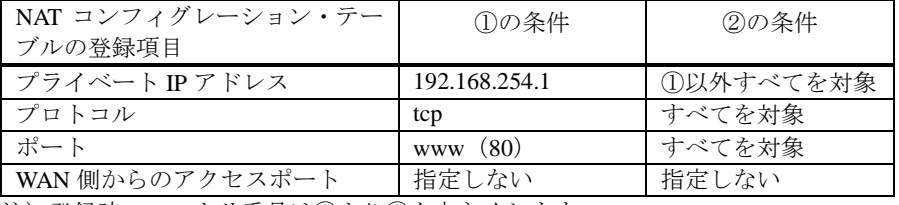

注)登録時のエントリ番号は①より②を大きくします

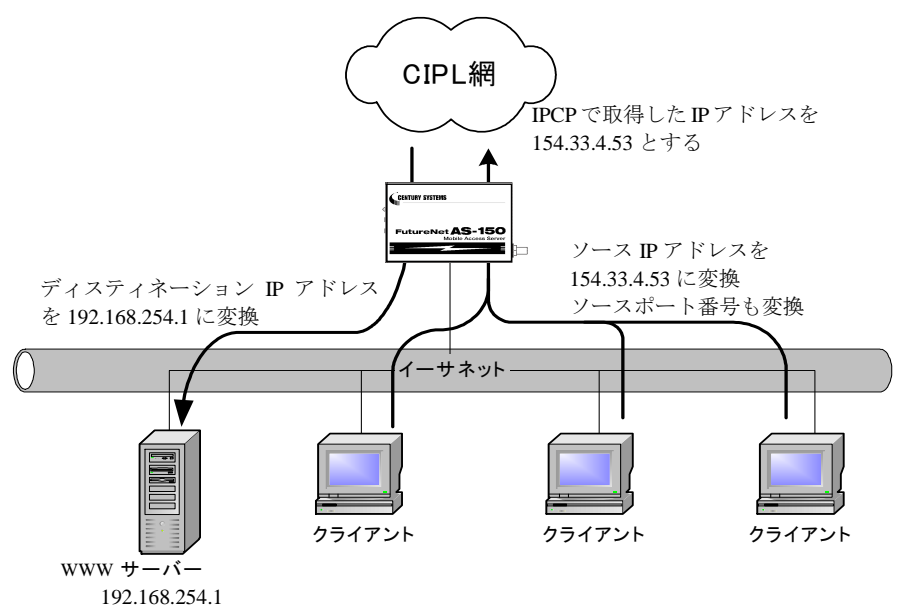

【例2】LAN 側のクライアント1台に対し、WAN 側からもアクセスできるようにする場合の例です。 (条件)

WAN 側にアクセスするクライアントを 192.168.254.3 のみに限定し、IPCP で取得した 154.33.4.53 に変換して WAN 側に送出させます。また WAN 側からの 154.33.4.53 へのパケットも、すべて 192.168.254.3 に渡します。

(登録)

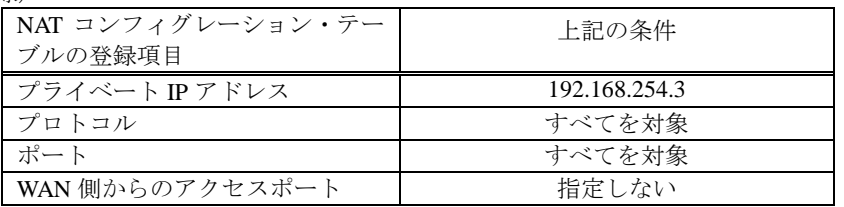

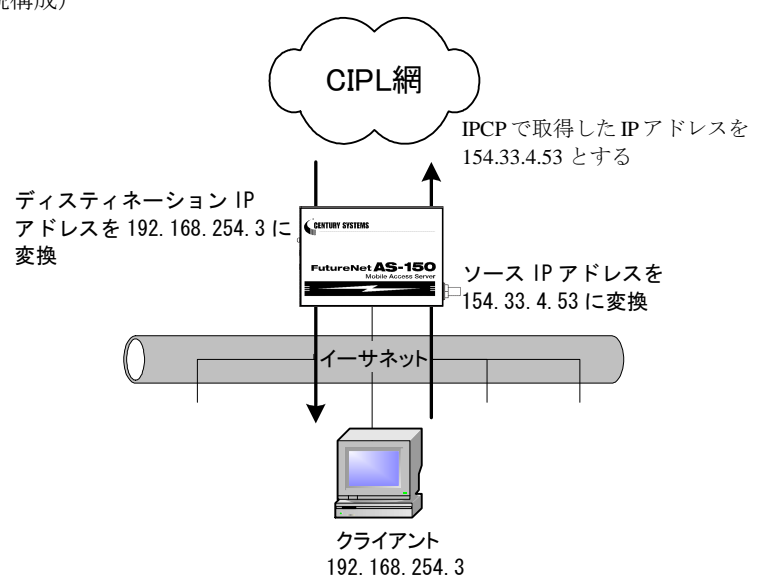

【例3】WAN 側にアクセスできるクライアントを限定する例です。

(条件)

WAN 側にアクセスできるクライアントを、

- ① 192.168.254.2~192.168.254.4 および
- ② 192.168.254.7~192.168.254.10 に限定します。

※WAN 側からのアクセスは全てできません。

(登録)

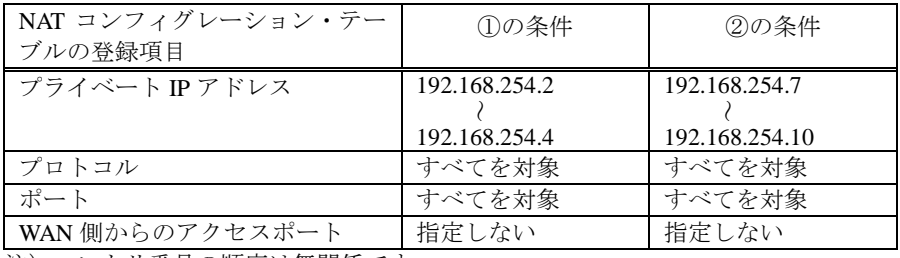

注)エントリ番号の順序は無関係です

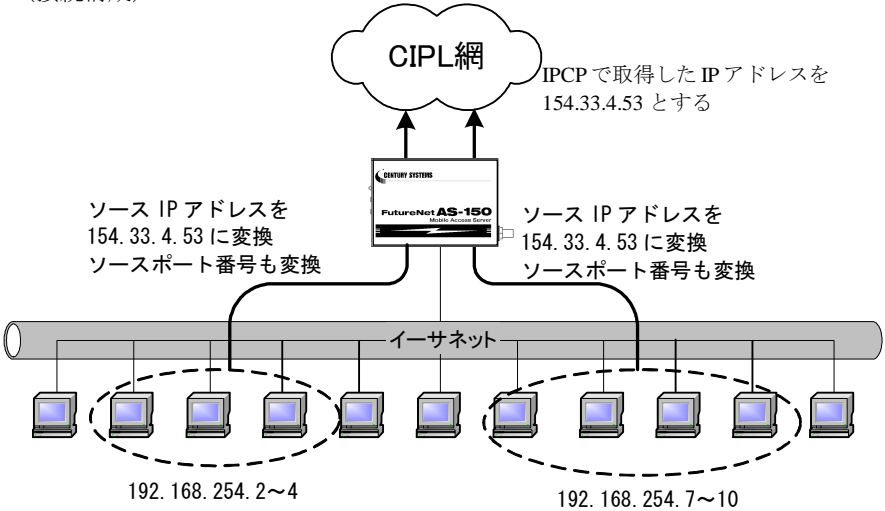

【例4】ポートフォワード機能(ポート変換機能)を使う例です。

(条件)

LAN 側にある2つの Telnet サーバを、WAN 側からアクセスできるようにします。

Telnet クライアントから、①AS-150/X の 23 番ポートにアクセスすると、LAN 側の 192.168.101.61:23 につながります。②同様に 8023 番ポートにアクセスすると、LAN 側の 192.168.101.62:23 につなが ります。

(登録)

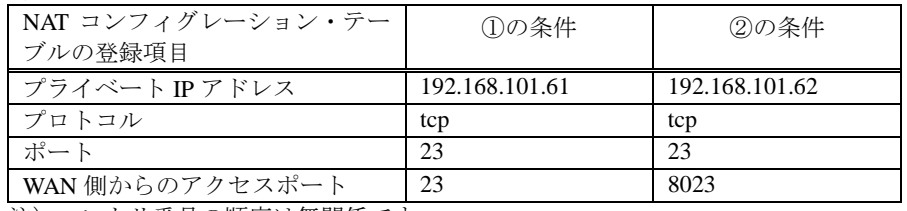

注)エントリ番号の順序は無関係です。

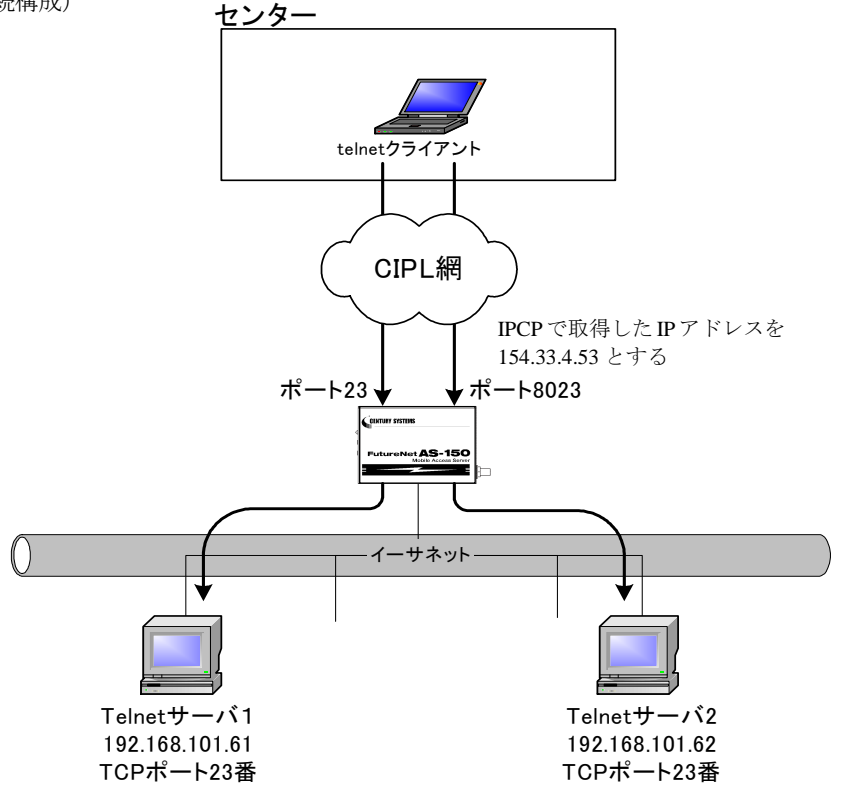

#### 3.2.3 セッション管理仕様

AS-150/X の NAT セッション管理は、次のように行います。

(1) PAT セッション

- 同時に存在できる PAT セッションは、最大で 1024 セッションです。(1クライアン トが、1セッションしか使用しない場合は、1024 クライアントが1つの IP アドレス を共有できます)
- LAN 側から WAN 側に送信する TCP パケットや UDP パケットのソースポート番号は、 0x3000~0x73FF (12288~29695)の範囲の値に変換します。
- TCP セッションは、無通信時間が 1800 秒継続した場合、あるいは、FIN/RST セグメ ントの送信または受信後 60 秒経過した場合にセッション管理テーブルから削除しま す。

UDP セッション、ICMP セッションは無通信時間が 60 秒継続した場合にセッション 管理テーブルから削除します。ただし、PPP リンクが切れたときは、全セッションを テーブルから削除します。

- (2) NAT セッション
	- 同時に存在できる NAT セッションは、FTP 制御コネクションを除いて、制限はあり ません。FTP 制御コネクションは、最大 64 セッションが同時に存在できます。
	- FTP 制御コネクションは、無通信時間が 1800 秒継続した場合、あるいは、FIN/RST セグメントの送信後 60 秒経過した場合にセッション管理テーブルから削除します。

#### 3. 3 GRE トンネリング

AS-150/X では CIPL 網を介した、IP ルータ **FutureNet XR** シリーズ製品との間で、GRE トンネリン グ機能 (RFC1701 GRE 準拠)を使うことができます。

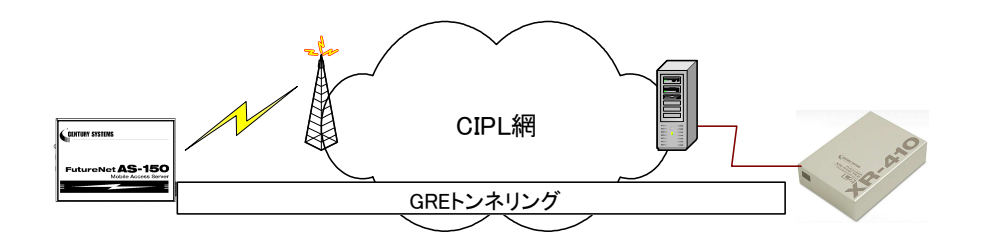

本装置と XR 間で、GRE を設定してトンネルの用意ができると、両端の装置は次のような通信動作 となります。

LAN 側インタフェースから受信したデータの宛先 IP アドレスを参照し、それが対向装置の LAN 側 宛だった場合は GRE インタフェースに渡して、GRE ヘッダや WAN 側 IP アドレス等を付与し対向装 置に転送します。

一方、GRE のデータを受信した対向装置では GRE ヘッダや WAN 側 IP アドレス等を取り外し、LAN 側インタフェースにデータを渡します。

この際 GRE を設定した装置配下から送信されたデータはアドレス変換等は行われません。

#### (1)GRE カプセリングとデカプセリング機能

イーサネットインタフェースからセンタに送信する(または AS-150/X 自身がセンタに送信する) IP パケットの、送信先 IP アドレスがトンネリング対象アドレス(ドメイン管理情報の宛先アドレ ス)であれば、カプセル化して CIPL 網に送出します。

また CIPL 網から、ディスティネーション IP アドレスが CIPL 網インタフェースの IP アドレスで ある GRE パケットを受信した場合、デカプセリングし、Payload パケットを取り出し、IP ルーティ ングを行います。

(2) GRE ヘッダ

GRE ヘッダは4オクテットで、値は 0x00000800 とします。 0x00000800 の意味は次の通りです。

- ① チェックサムフィールドは存在しない。
- ② ルーティングフィールドは存在しない。
- ③ キーフィールドは存在しない。
- ④ Sequence Number フィールドは存在しない。
- ⑤ Protocol Type は IP(0x0800)。

(3)デリバリ・ヘッダ

デリバリ・ヘッダの送信元 IP アドレスは、IPCP で取得した WAN インタフェースの IP アドレスと します。

送信先 IP アドレスは、センターの XR シリーズ製品の IP アドレスとします。 TTL は、255 固定です。

 $(4)$  GRE  $\oslash$  MTU

GRE インタフェースの MTU は、1476 固定とします。

したがって、LAN 側から 1500 バイト、かつ Don't Fragment ビット=1 のパケットを受信した場合、 ICMP Type=3(Destination Unreachable) Code=4(fragmentation needed and DF set) Next-Hop MTU=1476 を 返信します。その結果として、1476 バイトのパケットを受信したら、GRE ヘッダとデリバリ・ヘッ ダを付加し、1500 バイトの IP パケットを PPP に渡します。

LAN 側から 1500 バイト、かつ Don't Fragment ビット=0 のパケットを受信した場合、フラグメント 分割を行い、それぞれのフラグメントに GRE ヘッダとデリバリ・ヘッダを付加し、PPP に渡します。

(5)GRE トンネリングの終点

本装置から見た GRE トンネリングの終点は XR シリーズ製品となります。

ドメイン管理テーブルにその IP アドレスを設定してください。(「3.1.1 ドメイン管理情報の設定」 を参照してください)

3. 4 インターネット接続と DNS リレー機能

AS-150/X は、ドメインネームサーバ(DNS)の代理応答の機能を持ちます。

これは、LAN 側機器(パソコン)からのドメイン名解決要求パケットをプロバイダの DNS サーバに 中継し、DNS サーバからの応答を LAN 側機器にかえす機能です。

DNS リレー機能を使用する際は以下の手順で行ってください。

- (1)ドメイン管理情報の宛先ネットワーク 0.0.0.0/ 0 と登録して、DNS リレー機能を有効にしま す。
- (2) クライアントとなる LAN 側機器 (パソコン)に、デフォルトゲートウェイおよび DNS サーバ として、AS-150/X のイーサネットインタフェースの IP アドレスを設定します。(AS-150/X の DHCP サーバ機能を使えば、この設定は不要になります)
- (3) クライアントからインターネット接続を開始します。

《インターネット接続の例》

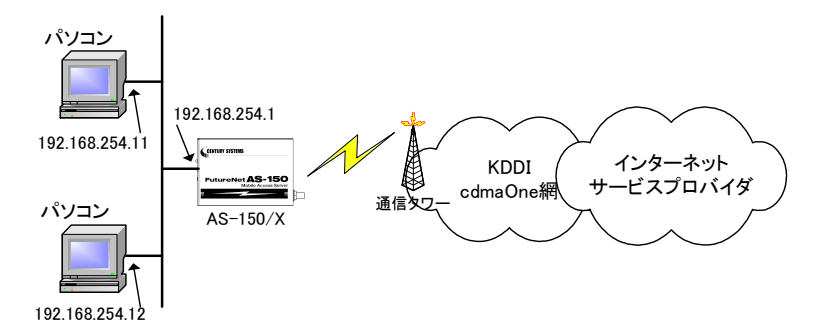

- 準備①:パソコンの設定は、デフォルトゲートウェイ、DNS サーバーの IP アドレスを AS-150/X の IP アドレス(192.168.254.1)にします。
- 準備②:AS-150/X に下記を設定します(NAT の場合)。 domain  $-0$ ードメイン名 ーユーザー名 ーパスワード  $-0.0.0.0/0 - 1$ nat  $-0$   $*$   $*$   $*$   $\frac{1}{2}$   $\frac{1}{2}$ dnsrelay  $\rightarrow$  activate  $\rightarrow$  on
	- 注意)上記コマンドに関しては「6.2 コマンド一覧」を参照してください。

#### 3. 5 OTA 機能

OTA( Over The Air ) は、無線を利用して通信モジュールの電話番号等 ID 情報の書込み、消し込 みを可能にする機能です。電波状態が悪いと失敗しますので、電波状態が良好な状態で行うように してください。電波状態は LED、及び Telnet コマンドの『show antenna』(「6.2.1 制御コマンド」 の(7)show を参照)で確認できます。

OTA には、回線を開通するときに電話番号等 ID 情報を書込む OTASP(回線利用開始)、と回線を 閉塞するときの消し込み処理の OTAPA (回線の解約)があります。

本装置は、OTASP は OTA ボタンおよび Telnet コマンドの両方で、OTAPA は Telnet コマンドだけ で行うことができます。

OTASP/OTAPA 実行時は、LED[Session Tx/Rx]が点滅します。OTASP に成功すると、10 秒間 [Session Tx/Rx] LED が点灯し、その後本装置は再起動します。OTASP が失敗した場合、10 秒間 LED 点灯はありません。そのまま再起動します。

(1)OTASP 機能

 回線が開通されていない状態で、OTA ボタンが押されるか、Telnet のコマンドとして『ota sp』 が入力されると、OTASP を実行します。

OTASP の実行状況、結果はログに残し、Telnet の場合は結果を表示します。回線が開通すると "OTASP is completed successfully." が表示され本装置は再起動します。

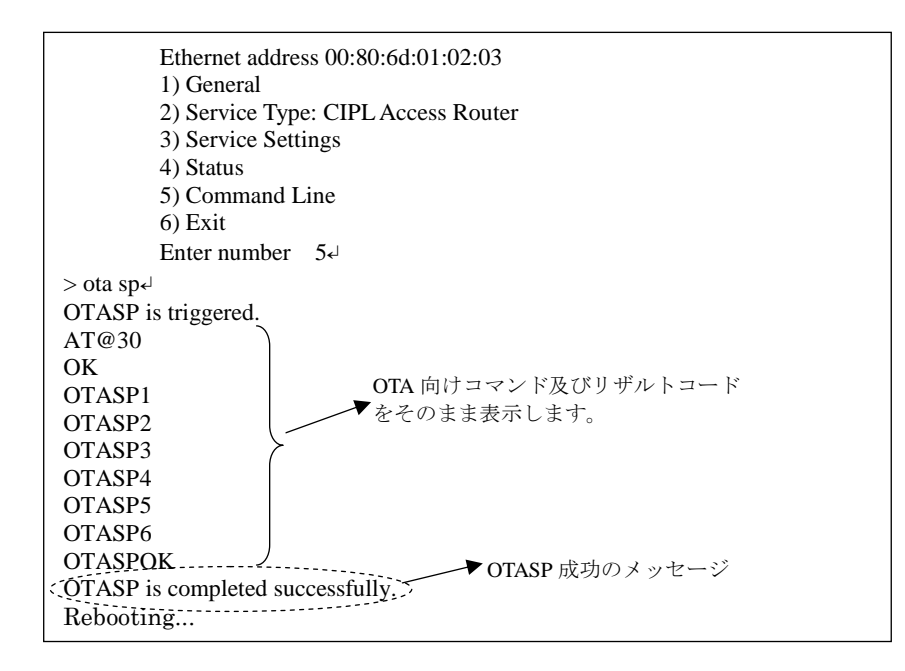

回線の開通に失敗したり、回線がすでに開通されている状態で、Telnet のコマンドとして『ota sp』 が入力された場合は、"OTASP is terminated abnormally." のエラーメッセージを表示します。また 回線がすでに開通されている状態で、OTA ボタンが押下された場合は無視します。

(2)OTAPA 機能

回線がすでに開通されている状態で、Telnet のコマンドとして『ota pa』が入力された場合、 OTAPA(回線の解約)を実行します。

OTAPA の実行状況、結果はログに残し、Telnet の場合は結果を表示します。回線の解約ができ

ると "OTAPA is completed successfully." が表示され本装置は再起動します。

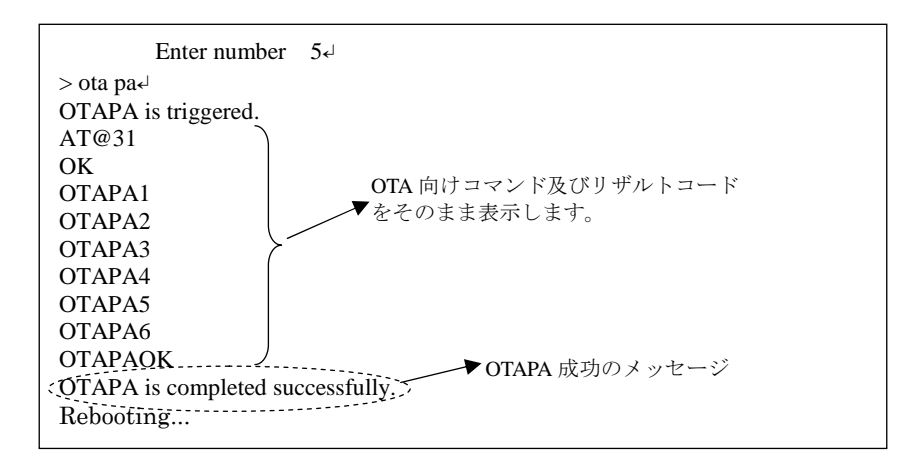

回線の解約に失敗したり、回線が開通されていない状態で、Telnet のコマンドとして『ota pa』 が入力された場合、、"OTAPA is terminated abnormally." のエラーメッセージを表示します。

(3)モジュール製造番号表示機能

Telnet のコマンドとして『show module』が入力された場合、通信モジュールに対してその問い 合わせを行い、レスポンスとして得られるモジュール製造番号、製造メーカー、型名、バージョ ン No を表示します。

(4)電話番号表示機能

Telnet のコマンドとして『show phone』が入力された場合、通信モジュールに対してその問い合 わせを行い、レスポンスとして得られる電話番号を表示します。

(5)ROM 書き問い合わせ番号表示要求機能

Telnet のコマンドとして『show rom』が入力された場合、通信モジュールに対してその問い合 わせを行い、レスポンスとして得られる ROM 書き問合せ番号を表示します。

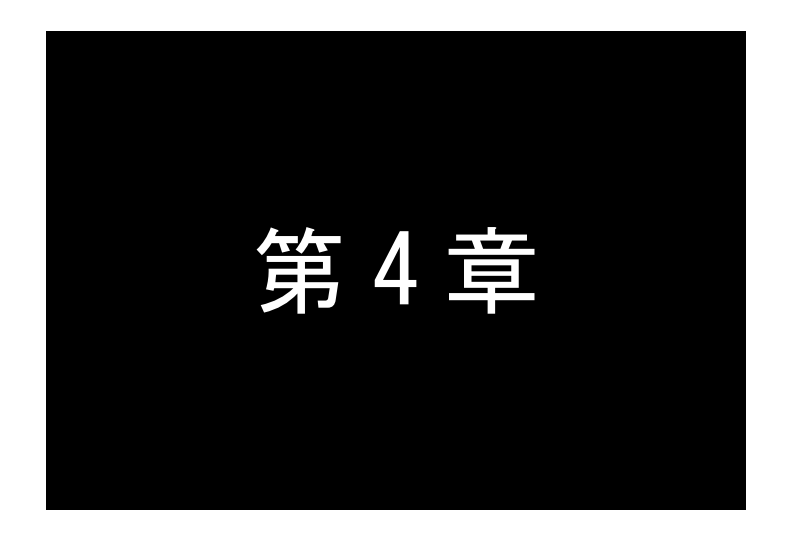

### セットアップ機能

ここでは AS-150/X の工場出荷時 IP アドレスの変更方法、及び他の設定 方法についてご説明します。

#### 4. 1 工場出荷 IP アドレスの変更

本装置の設定は Telnet により行うことができます。

本装置の IP アドレスの工場出荷値は 192.168.254.254 に設定されてますので、お手持ちのパソコ ンの IP アドレスを一時的に 192.168.254.X (ただし X は 1~253)に変更することにより、本装置に Telnet で接続して必要な設定をおこなうことができます。

AS-150/X を LAN に接続し、LAN 上のコンピュータから 192.168.254.254 のアドレスに Telnet コ マンドを実行して下さい。Telnet 接続が成功するとパスワード確認のプロンプトが表示されます。

#### # FutureNet AS-150/X Version 1.00 # password :

パスワードは"system"(工場出荷時の初期パスワード)と入力して下さい。ログインするとメニ ューが表示されます。

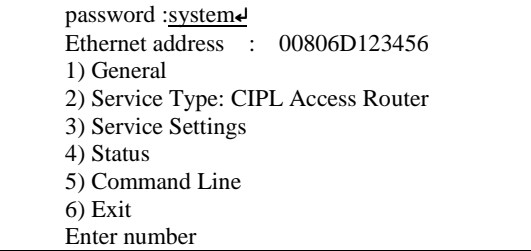

このトップメニューから、1) General -> 2) TCP/IP -> 1) Ether I/F IP address を選んで、任意の IP ア ドレスとサブネットマスクビット値を指定して下さい。

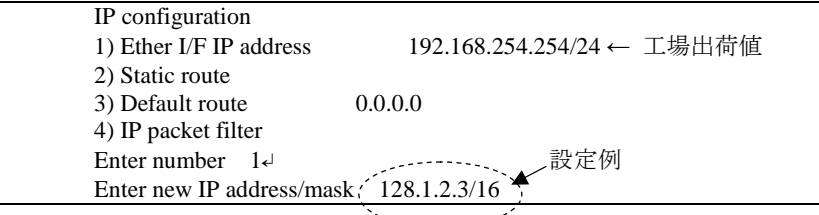

IP アドレスとサブネットマスクビット数を指定したら Enter キーを押してトップメニューに戻り、

6) Exit  $\rightarrow$  2) Save configuration & Restart を選んで下さい。

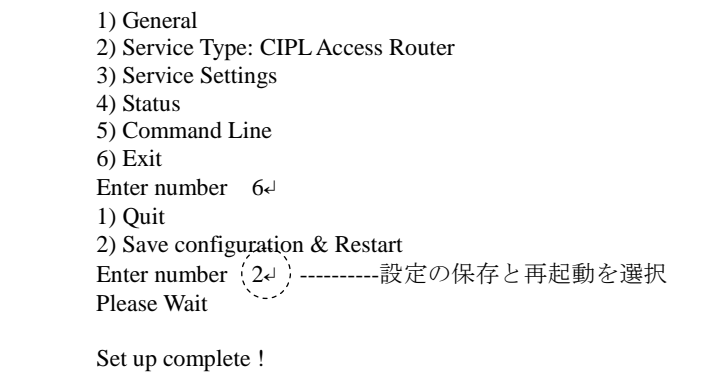

自動的に再起動がかかり、立ち上がった時点で新しい IP アドレスになります。

#### 4. 2 Telnet 設定の使い方

本装置の Telnet サーバは、LAN 側、PPP 側のどちらからでもログインできますが、シングルセッ ションですので同時に複数のユーザから接続はできません。

Telnet 接続すると、「4.1 工場出荷 IP アドレスの変更」で説明した設定メニューが表示されます。 ここでは"Enter Number"のプロンプトに対してメニュー番号を指定して設定項目を選びます。設定 項目を選ぶとその階層に移動し、さらにメニューの選択肢が表示されます。番号を指定しないで "↵"(Enter)キーだけを押すとひとつ上の階層に戻ります。

Telnet メニューの操作の流れは、次の通りです。

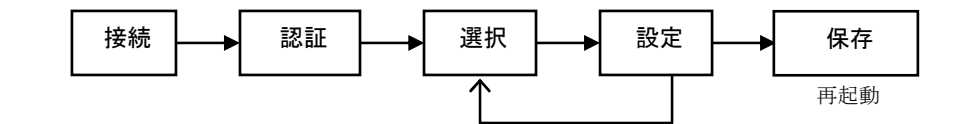

接続:Telnet コマンドで AS-150/X に接続します 認証:パスワードを入力して設定メニューを開きます 選択:設定したい内容を含むメニュー項目を選択します 設定:各メニュー項目で設定を変更します 保存:設定した内容を保存し、自動的に再起動します

設定した内容はトップメニューから 6) Exit → 2) Save configuration & Restart を選んだ時点ではじ めて有効になり、AS-150/X は自動的に再起動します。また、 6) Exit → 1) Quit を選ぶとそれまで の設定内容は無効となり、再起動もしません。設定内容を有効にするには、必ず 2) の Save configuration and Restart を選択して下さい。

設定値は不揮発メモリに書き込みますので、電源を落としても消えません。

トップメニューの各項目からはそれぞれ以下の項目が選択できます。

1) General

AS-150/X の全体の動作や運用に関わる設定をおこないます。

IP アドレスや本体パスワードの設定などが可能です。

2) Service Type:

将来機能が追加された場合の動作選択メニューです。現状は"CIPL Access Router"固定で変 更できません。

3) Service Settings

CIPL Access Router としての詳細動作の設定です。

4) Status

通信状態の情報を表示します。「5.7 ステータス表示」を参照してください。

5) Command Line

後述「コマンドラインの使い方」を参照してください。

6) Exit

Telnet 設定メニューを終了します。変更した内容をキャンセルして Telnet メニューを閉じる (quit)か、設定した内容を保存して再起動する(Save configuration & Restart)かが選べます。

しゃ

#### 【Telnet 無通信切断機能について】

本装置の Telnet サーバはシングルセッションで、同時に複数のユーザからの 接続は受け付けません。そのため工場出荷時は Telnet 接続したまま、何もし ないで放置された場合、AS-150/X 側から約 5 分で自動的に切断するように しています。このタイマ監視機能は、設定メニュー 1) General の 5)Start up から 1) Telnet Inactivity Timout を選択して、時間を変更したり無効にするこ とができます。(「4.3.1 共通設定項目」の(7)参照)

#### ■ コマンドラインの使い方

 $\rightarrow$ 

Telnet メニューの 5) Command Line を選択すると、本装置の設定値をコマンドにより変更するこ とができます。

以下のように、コマンド入力を促すプロンプト ">" が表示されます。

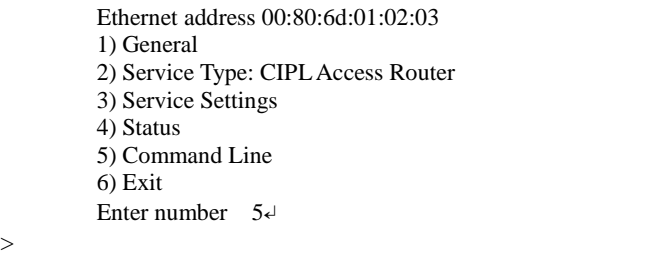

入力できるコマンドとしては、『show』、『restart』などのように入力して直ちに作用する制御 コマンドと、各機能の設定を行う設定コマンドがあります。設定コマンドは『restart』の入力によ って始めて本装置への書き込み保存が実行されます。

 Enter number 5↵ > filter 0 reject in 192.168.120.100/24 \* \* \* \* ppp1↵ >syslog ipaddress 192.168.120.152↵ >syslog option system on↵ >restart↵ Please Wait... Configuration was saved. Now restarting...

途中で Telnet コマンドラインを抜ける場合は 『quit』 コマンドを使用します。使用できるコマ ンドの全てを「6.2 コマンド一覧」に説明しています。

4. 3 設定値の保存と復帰

本装置に設定した値は不揮発メモリに格納します。従って本装置の電源を落としたり、ファーム ウェアのバージョンアップを行っても消失することはありません。

ここではコマンドラインを使って、設定値の保存と、保存した設定値を再度書き込む場合の例を 記述します。

- (1)設定値の保存
	- ① Telnet メニューから 5)Command Line を選択し、『show config』コマンドを使って現在の設定 値(工場出荷値から変更された項目)を表示させます。

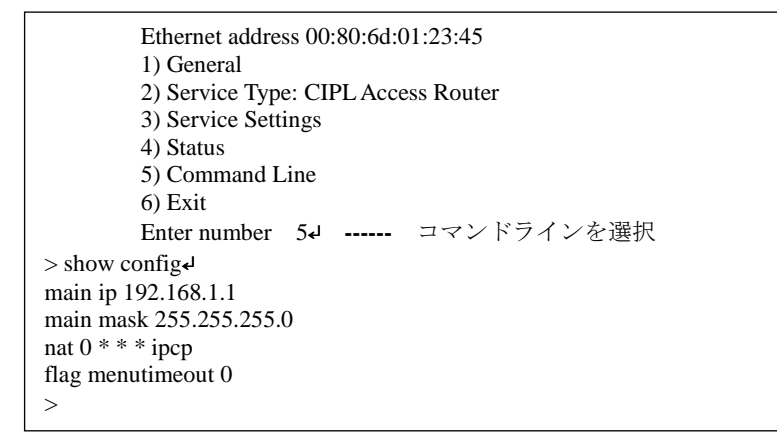

② 表示されたコマンド列をコピーしてメモ帳、ワードパッド、などに貼り付けて保存します。

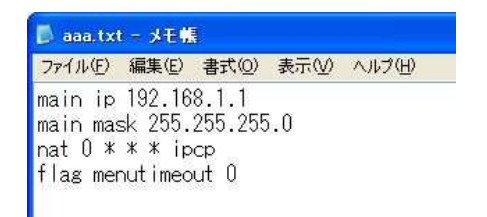

- (2)設定値の復帰
	- ① 上記で保存していた設定を AS-150/X に書き込む場合は、対象とする AS-150/X に Telnet 接 続し、5)Command Line を選択してプロンプト ">" を表示させ、保存していたコマンドをコ ピーしてコマンドラインに貼り付けます。以下のように TeraTerm などを使用すると、保存 したファイルをそのままドラッグ&ドロップして内容を貼り付けることもできます。

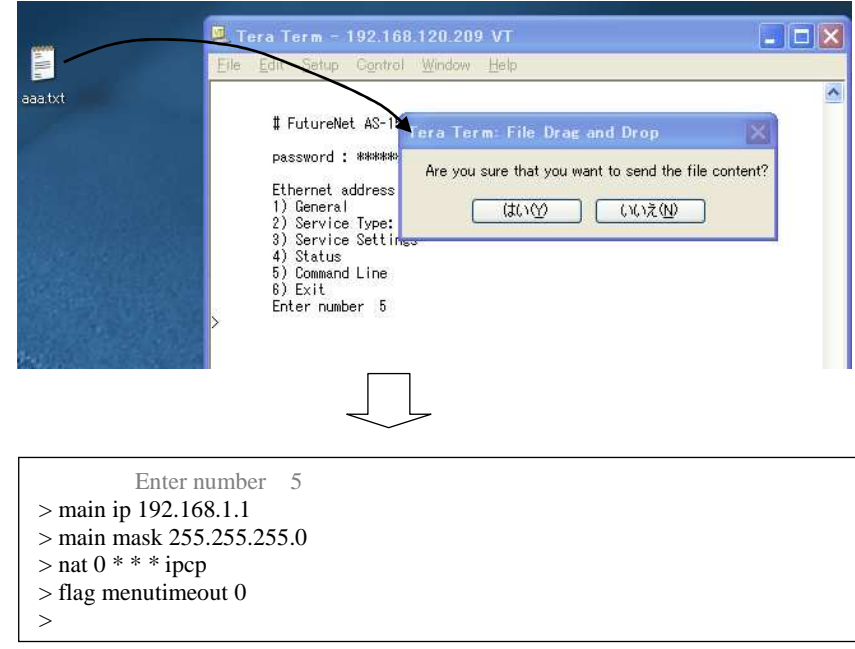

② 最後に『restart』により設定の書き込みを行います。

```
 Enter number 5 
> main ip 192.168.1.1 
> main mask 255.255.255.0 
> nat 0 * * * ipcp
> flag menutimeout 0 
\le restart\cdotPlease Wait... 
Configuration was saved. Now restarting...
```
もしくは、以下のように『quit』でコマンドラインを抜けて、トップメニューの 6) Exit か ら設定の書き込みを行っても同じです。

```
 Enter number 5 
> main ip 192.168.1.1 
> main mask 255.255.255.0 
> nat 0 * * * ipcp
> flag menutimeout 0 
> quit\triangleleft Ethernet address 00:80:6d:01:02:03 
           1) General 
           2) Service Type: CIPL Access Router 
           3) Service Settings 
           4) Status 
           5) Command Line 
           6) Exit 
           Enter number 6↵
           1) Quit 
           2) Save configuration & Restart 
           Enter number 2↵
           Please Wait. 
           Set up complete !
```
4. 4 設定を工場出荷値に戻す

本装置のすべての設定を工場出荷時の状態に戻すことができます。これは設定がわからなくなっ たり、使用場所を変える場合など、現在の設定内容をすべて破棄して、最初から設定をやり直す場 合におこなって下さい。

工場出荷値に戻す場合は、以下の手順で操作して下さい。

- (1) 接続している回線があれば切断します。
- (2) 電源を切ります。
- (3) 本体背面の[INIT]ボタンを押しながら電源を入れます。設定値を初期化している間 20 秒程度、赤色 LED[COM]が点滅します。点滅が点灯に変わるまで[INIT]ボタンを押し つづけてください。点灯に変わると初期化完了です。[INIT]ボタンを離して下さい。

本装置のすべての設定は工場出荷状態に戻っています。本装置は停止状態ですので、電源を入れ なおして使用してください。

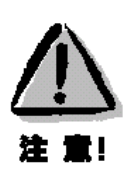

#### 【工場出荷値に戻す】

本装置の設定を工場出荷値に戻すと、それまで設定した内容はすべて失われます。復帰させる 必要がある場合は、Telnet コマンドの『show config』によりすべての設定値を表示させて、コ ピー&ペーストでファイルなどに保存してください。
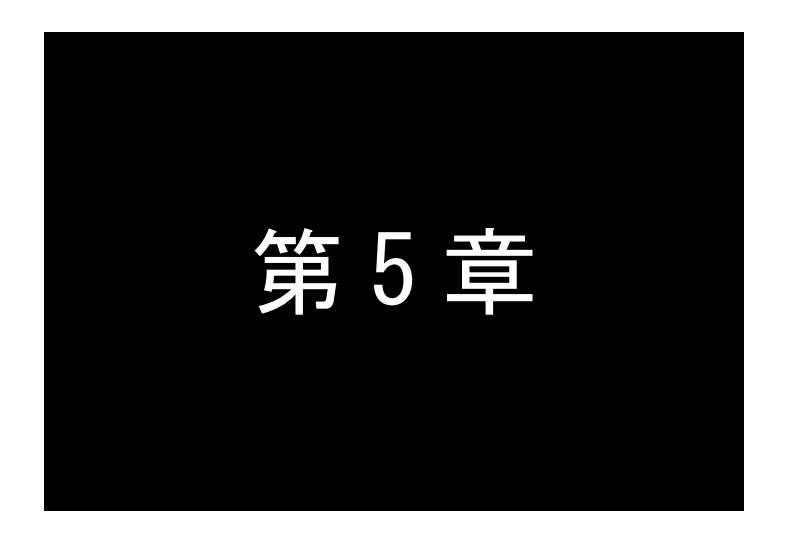

# 運用・管理に関する機能

ここでは本装置を運用管理する上で必要な機能についてご説明します。

# 5. 1 時刻サーバ機能

AS-150/X は SNTP サーバのユニキャストモードの機能を持ち、LAN 側の機器からの要求に対して 現在の時刻を返したり、通信ログにタイムスタンプを付けます。

現在時刻は本装置内蔵の GPS モジュールから取得しますので、電源投入直後または圏外などでは、 時刻が得られない場合もあります。この場合 AS-150/X は、RFC2030 に従い、NTP メッセージの閏 秒指示子フィールド(LI)に 3 をセットし、正確な時刻が得られなかったことを SNTP 要求元に通 知します。

本装置が GPS モジュールから取得した現在時刻は、以下のように Telnet のコマンドラインから 『show time』により表示させることができます。

> Ethernet address 00:80:6d:01:23:45 1) General 2) Service Type: CIPL Access Router 3) Service Settings 4) Status 5) Command Line 6) Exit Enter number 5↵ > show time↵ 2008/07/30 17:30:21

# 5. 2 パケットフィルタ機能

>

本装置では、セキュリティの強化と異常課金防止の目的で、LAN と WAN の間を流れるパケット にフィルタを設定して、通信を制限することができます。

設定は Telnet メニューまたはそのコマンドラインから行います。

### 5. 2. 1 機能の概要

LAN に外部からの接続を許す際には、セキュリティに充分配慮する必要があります。パケットフ ィルタ機能を使うと、以下のことができます。

- ・外部から LAN に入るパケットを制限する
- ・LAN から外部に出て行くパケットを制限する
- ・自動接続に使用するパケットを制限する

本装置でこの機能が有効になっていると、IP パケットを単にルーティングするだけでなく、パケ ットのヘッダ情報を調べて、送信元や送信先の IP アドレス、プロトコルの種類(TCP/UDP)、ポ ート番号などに基づいて、パケットを通過させたり破棄したりすることができます。

このようなパケットフィルタ機能は、コンピュータやアプリケーション側の設定を変更する必要 がないために、ユーザがパケットフィルタの存在を意識することなく、簡単に利用できます。一般 的には、すべてのパケットの通過を禁止しておき、ユーザに提供したいサービス(アプリケーショ ン)のパケットだけが通過できるように、フィルタリングを設定します。

また、パケットフィルタはリモートの LAN にダイヤルアップ接続をおこなう際の、異常課金の 防止にも有効です。自動接続による接続をおこなう場合、LAN 上のコンピュータやアプリケーショ ンの設定によっては、意図しない接続がおこなわれ、膨大な通信料金が請求されることがあります。 これを防ぐためにも、パケットフィルタは有効です。ユーザが意図するアプリケーションだけを通 し、それ以外のものは通さないようにフィルタを設定しておけば、こういった事故を未然に防ぐこ とができます。

General configuration 1) Password 2) TCP/IP 3) DHCP Server(option) 4) SYSLOG LOG message settings(option) 5) Start up(option) Enter number 2↵ IP configuration 1) Ether I/F IP address 192.168.120.207/24 2) Static route 3) Default route 0.0.0.0 4) IP packet filter Enter number 4↵ 1) Entry  $1 - 16$ 2) Entry 17 - 32 3) The list which setting finished Enter number 3↵ **filter 1 pass in \* \* tcp \* \* ppp1 filter 2 reject in \* \* \* \* \* ppp1**  Enter number 設定済みのフィルタが表示される 最大 32 個フィルタが設定可能

本装置に設定済みのフィルタは、Telnet の次のメニューで確認することができます。

設定済みフィルタがなければ以下のように表示されます。

 1) Entry 1 - 16 2) Entry 17 - 32 3) The list which setting finished Enter number 3↵ **There is not the list which setting finished.**  Press return key 設定済みのフィルタがない場合 5. 2. 2 設定項目

本装置は IP パケットのみをフィルタリング制御の対象とします。その他のレイヤー3 プロトコル は、すべて遮断します。

ICMP、TCP、UDP 以外のレイヤー4 プロトコルはすべて通します。ICMP の制御はおこないませ ん。TCP では、ポート番号とフラグを監視します。UDP ではポート番号を監視します。

工場出荷の状態では、フィルタは設定されていません。ユーザは 32 個までのフィルタを設定す ることができます。

Telnet メニューから設定する場合は、まずエントリ番号を選択し、そのエントリ番号に対してサ ブメニューで表示された以下の項目を設定します。エントリ 1~32 が、『filter』コマンドのフィル タ番号 0~31 に対応しています。

```
(1) Type
```
通過フィルタ (pass) か遮断フィルタ (reject) を指定します。

 1) pass 2) reject

(2) Direction

WAN に対する受信(in)または送信(out)のフィルタ方向を指定します。

1) in

2) out

(3) Source IP address

対象とする送信元 IP アドレスを指定します。

1) \* (すべての送信元を対象とする) 2) single address(アドレスを単独指定する) 3) range of address(アドレスを範囲指定する) Enter number 2↵ Enter source IP address 192.168.101.25↵ 単独指定の場合の指定例 Enter mask(1-32) 24↵

(4) Destination IP address

対象とする送信先 IP アドレスを指定します。

 1) \*(すべての送信先を対象とする) 2) single address(アドレスを単独指定する) 3) range of address(アドレスを範囲指定する) Enter number 3↵ destination IP address Enter beginning IP address 192.168.200.1↵ Enter end IP address 192.168.200.5↵ 範囲指定の場合の指定例

 $(5)$  Protocol

対象とするプロトコルを指定します。1)~6)に該当しない場合は 7) other protocol number で直 接プロトコル番号を指定します。

 1) \*(すべてのプロトコルを対象とする) 2) icmp 3) tcp 4) tcpfin 5) tcpest 6) udp 7) other protocol number

```
(6) Source port
       1) *(すべての送信元ポートを対象とする)
      2) single port (ポートを単独指定する)
      3) range of port (ポートを範囲指定する)
       Enter number 2↵
      Enter source port number (1-65535) 21↵
(7) Destination port
       1) *(すべての送信先ポートを対象とする)
      2) single port (ポートを単独指定する)
      3) range of port (ポートを範囲指定する)
       Enter number 3↵
       destination port number 
       Enter beginning port number (1-65535) 100↵
       Enter end port number (1-65535) 200↵
                                       単独指定の場合の指定例
                                          範囲指定の場合の指定例
```
(8) Interface

現バージョンではインターフェースは ppp1 固定です。

5. 2. 3 主な設定例

以降の『filter』コマンド形式については「6.2.2 設定コマンド」の(7)filter を参照してください。

● 送信元を制限する

LAN 上のコンピュータのうち、リモート WAN にアクセスできるものを制限したり、リモート WAN 側からアクセスを許すコンピュータの、IP アドレスを指定することができます。IP アドレス だけでなく、ポート番号やパケットの種類も細かく指定できます。

例:WAN に対して、アクセスできるコンピュータを「192.168.10.10」~「192.168.10.19」に限 定する。(フィルタ番号 0、1 に登録)

filter  $-0$   $-$  pass  $-$  out  $-192.168.10.10 - 192.168.10.19 - * - * - * - * - ppp1$ filter  $-1$   $-$  reject  $-$  out  $*$   $*$   $*$   $*$   $*$   $-$  ppp1

上例では、まず pass で通過させるパケットを指定し、次の reject フィルタでそれ以外のパケット を止めます。

● 送信先を制限する

LAN 上のコンピュータから、特定の接続先に向けたパケットだけを通過させる、あるいは特定の 接続先に向けたパケットだけを禁止することができます。

IP アドレスだけでなく、ポート番号やパケットの種類も細かく指定できます。

例:送信先コンピュータを「192.168.30.10」~「192.168.30.19」に限定する。

filter  $-0$   $-$  pass  $-$  out  $*$   $-$  192.168.10.10 - 192.168.10.19  $*$   $*$   $*$   $-$  ppp1 filter  $-1$   $-$  reject  $-$  out  $*$   $*$   $*$   $*$   $*$   $\mathsf{ppp1}$ 

● 接続に使用するパケットを制限する

フィルタの設定を一切おこなわないと、リモート WAN に向けたどんな種類の TCP/IP パケットも 流れます。これは異常課金の原因にもなります。

例:メールによるパケットは許すが、他のアプリケーションのパケットは通さない。

filter  $-0$   $-$  pass  $-$  out  $*$   $*$   $*$   $*$   $25$   $-$  ppp1 filter  $-1$   $-$  reject  $-$  out  $*$   $*$   $*$   $*$   $*$   $-$  ppp1

● アプリケーションを制限する

ポート番号にフィルタをセットすることによって、本装置を通過するアプリケーションを制限す ることができます。たとえば、Telnet と ftp は通すが、WWW は通さないといった設定ができます。

例: IP アドレス「192.168.10.1」の機器に対して、WWW(ポート番号 80)によるアクセスを禁 止するとき。

filter  $-0$   $-$  reject  $-$  in  $*$   $-$  192.168.10.1/32  $-$  tcp  $*$   $-$  80  $-$  ppp1

注)単一の IP アドレスを指定する場合は、IP アドレスのマスクを 32 に設定して下さい。

# 5. 3 DHCP サーバ機能

本装置は小規模(クライアント 128 台以下)の単一セグメントの LAN で用いる RFC2131 準拠の DHCP サーバに対応しています。本装置を DHCP サーバとして設定しておくと、DHCP として設定 された Windows パソコンなどのクライアントに IP アドレス、サブネットマスク、デフォルトゲー トウェイなどを自動的に設定できます。これによってクライアント側の設定が不要になり、ネット ワーク関連の設定の間違いも防止できます。

本装置の DHCP サーバでは以下の設定情報を提供できます。

- ・IP アドレス
- ・サブネットマスク
- ・デフォルトゲートウェイアドレス
- ・プライマリ DNS サーバ
- ・セカンダリ DNS サーバ
- ・WINS サーバ
- ・DNS ドメイン名
- また、128 台までのクライアントに固定の IP アドレスを割り当てることもできます。
- 5. 3. 1 設定手順

本装置を DHCP サーバとして設定するための手順は次のとおりです。

(1) メインメニューから 1) General → 3) DHCP Server を選択すると、以下の DHCP 設定メニューが 表示されます。

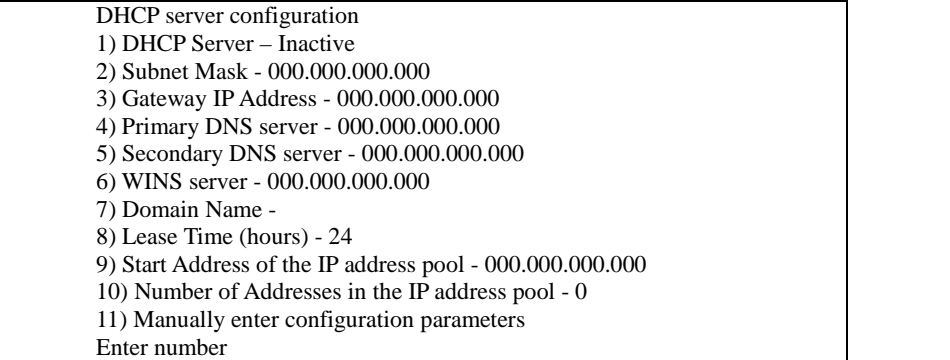

(2) DHCP サーバの設定をおこないます。

設定項目の設定方法は次のとおりです。

2-1) DHCP Server

DHCP サーバ機能を有効にするか、無効にするかを指定します。このメニューを選ぶ

と以下の項目が表示されます。

1) DHCP Server - Inactivate

2) DHCP Server - Activate

有効にする場合は 2) DHCP Server -Activate を選択して下さい。

2-2) Subnet Mask

DHCP クライアントに割り振る IP アドレスのサブネットマスクを指定します。次のよ うにマスク値を設定して下さい。

例)Enter Subnet mask 255.255.255.0

この項目を使用しない場合は設定しなくてもかまいません。

#### 2-3) Gateway IP Address

DHCP クライアントに設定するデフォルトゲートウェイの IP アドレスを指定します。 次のように設定して下さい。

例)Enter Gateway IP Address 192.168.254.10

この項目を使用しない場合は設定しなくてもかまいません。

#### 2-4) Primary DNS server

DHCP クライアントに設定するプライマリ DNS サーバの IP アドレスを指定します。次 のように設定して下さい。

例)Enter Primary DNS Server Address 203.140.129.3

この項目を使用しない場合は設定しなくてもかまいません。

#### 2-5) Secondary DNS server

DHCP クライアントに設定するセカンダリ DNS サーバの IP アドレスを指定します。次 のように設定して下さい。

例)Enter Secondary DNS Server Address 203.140.129.5

この項目を使用しない場合は設定しなくてもかまいません。

### 2-6) WINS server

DHCP クライアントに設定する WINS サーバの IP アドレスを指定します。次のように 設定して下さい。

例)Enter WINS Server Address 192.168.254.5

この項目を使用しない場合は設定しなくてもかまいません。

### 2-7) Domain Name

DHCP クライアントに設定する DNS ドメイン名を指定します。次のように設定して下 さい。

例)Enter domain name (32 chars max) centurysys.co.jp

この項目を使用しない場合は設定しなくてもかまいません。

# 2-8) Lease Time (hours)

割り振った IP アドレスの使用を許す時間を時間(hour)単位で指定します。ここで設定 された時間が経過すると、その IP アドレスは解放され、次の割り振りに使用される可 能性があります(実際に解放されるか再取得されるかは使用する DHCP クライアント によります)。この値は次のように設定して下さい。なお、0 を指定すると解放しませ  $h<sub>1</sub>$ 

例)Enter the lease time in hours 12

#### 2-9) Start Address of the IP address pool

割り振る IP アドレスの開始アドレスを指定します。このアドレスから 10)の項目で指

定する数だけ IP アドレスが確保されます。次のように設定して下さい。

例)Enter the starting address of the IP pool 192.168.254.70

2-10)Number of Addresses in the IP address pool

割り振る IP アドレスの数を指定します。9)の項目で指定した IP アドレスからこの数だ

け IP アドレスが確保されます。次のように設定して下さい。

例)Enter the number of addresses in the IP pool 30

以上、2-1)から 2-10)までの設定ができると次のように表示されます。

| DHCP server configuration                                 |
|-----------------------------------------------------------|
| 1) DHCP Server - Active                                   |
| 2) Subnet Mask - 255.255.255.000                          |
| 3) Gateway IP Address - 192.168.254.010                   |
| 4) Primary DNS server - 203.140.129.003                   |
| 5) Secondary DNS server - 203.140.129.005                 |
| 6) WINS server - 192.168.254.005                          |
| 7) Domain Name - centurysys.co.jp                         |
| 8) Lease Time (hours) $-12$                               |
| 9) Start Address of the IP address pool - 192.168.254.070 |
| 10) Number of Addresses in the IP address pool $-30$      |
| 11) Manually enter configuration parameters               |
| Enter number                                              |

DHCP で割り振る IP アドレスとコンピュータの組を固定したい場合は、次の設定をおこないます (オプション)。

2-11)Manually enter configuration parameters

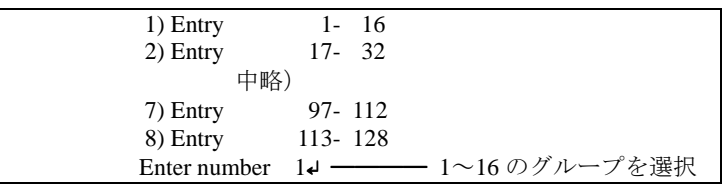

ここでは 128 台分のクライアントの設定が可能です。表示のために 16 台ずつにグループ 化されています。どこに設定してもかまいませんが、設定した場所を間違えないよう順番に 使用することをお勧めします。

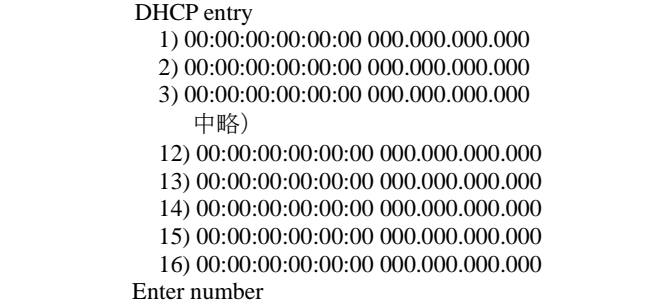

この表示の1行が1つの DHCP エントリです。設定していないところは"0"が表示されて います。登録するエントリ番号を指定して設定をおこなって下さい。各エントリには次の項 目があります。

 1) Mac Address 00:00:00:00:00:00 2) Assigned IP address – 000.000.000.000 3) Delete this entry Enter number

それぞれ次の意味を持ちます。

### 1) Mac Address

クライアントの MAC アドレス(Ethernet Address)を指定します。16 進数で1バイ トごとにスペースで区切って指定して下さい。

#### 2) Assigned IP address

指定した MAC アドレスに割り当てる IP アドレスを指定します。ここで割り当てる アドレスは 9) Start Address of the IP address pool と 10) Number of Addresses in the IP address pool で指定した範囲以外のアドレスを割り当ててください。

```
3) Delete this entry
```
このエントリを削除する際に使用します。

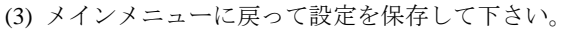

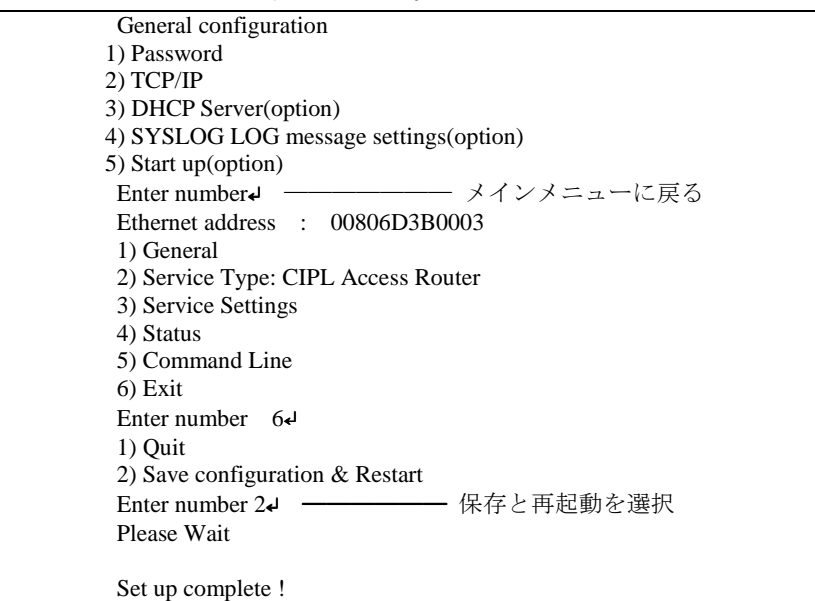

5. 3. 2 DHCP クライアントの設定について

本装置を使用しているセグメント上の Windows95/98/XP のマシンでは、TCP/IP の設定で「IP ア ドレスを自動的に取得する」を、WindowsNTのマシンでは TCP/IP設定の「IPアドレス」タブで「DHCP サーバから IP アドレスを取得する」を選択すると、DHCP クライアントになります。DHCP クライ アントシステム起動時に DHCP サーバである本装置から IP アドレスなどの設定情報を受け取りま す。

DHCP サーバによって割り当てられた IP アドレスは Lease Time で指定された時間の間使用され ます。

# 5. 4 通信履歴のロギング機能

AS-150/X は、直近の通信履歴のログデータ(日時+アンテナ強度+メッセージ)を最大で 300 件まで 本装置内部メモリに格納します。ログデータは AS-150/X のパワーオフによって消滅しますが、システム の(TELNET メニューやコマンドによる)リスタートや、ファームウェアのバージョンアップを行って も消滅しません。

ログデータは Telnet の『show log』コマンドによって以下のように表示されます。

- 1) General 2) Service Type: CIPL Access Router 3) Service Settings 4) Status 5) Command Line 6) Exit Enter number 5↵ > show log↵ 1 1900/01/01 00:00:00 (3) CIPL Access Server AS-150/X system up. 2 1900/01/01 00:00:00 (3) AS-150/X is INITIAL state. 3 1900/01/01 00:00:00 (2) AS-150/X is NULL state. > ↘ 発生日時 電波強度 メッセージ
- (1)発生日時

事象が発生した日時です。

(2)電波強度

メッセージ発生時点の電波強度を以下の数値で表しています。

- (3):普通
- (2):やや弱い
- (1):弱い
- (0):非常に弱い
- (-1):圏外
- (3)メッセージ一覧

#### 通信履歴として格納されるログデータのメッセージとその意味は下表のとおりです。

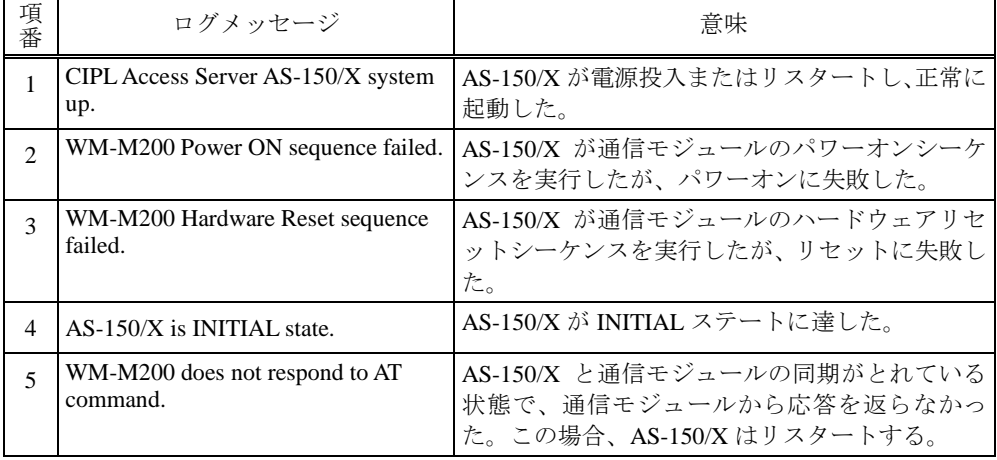

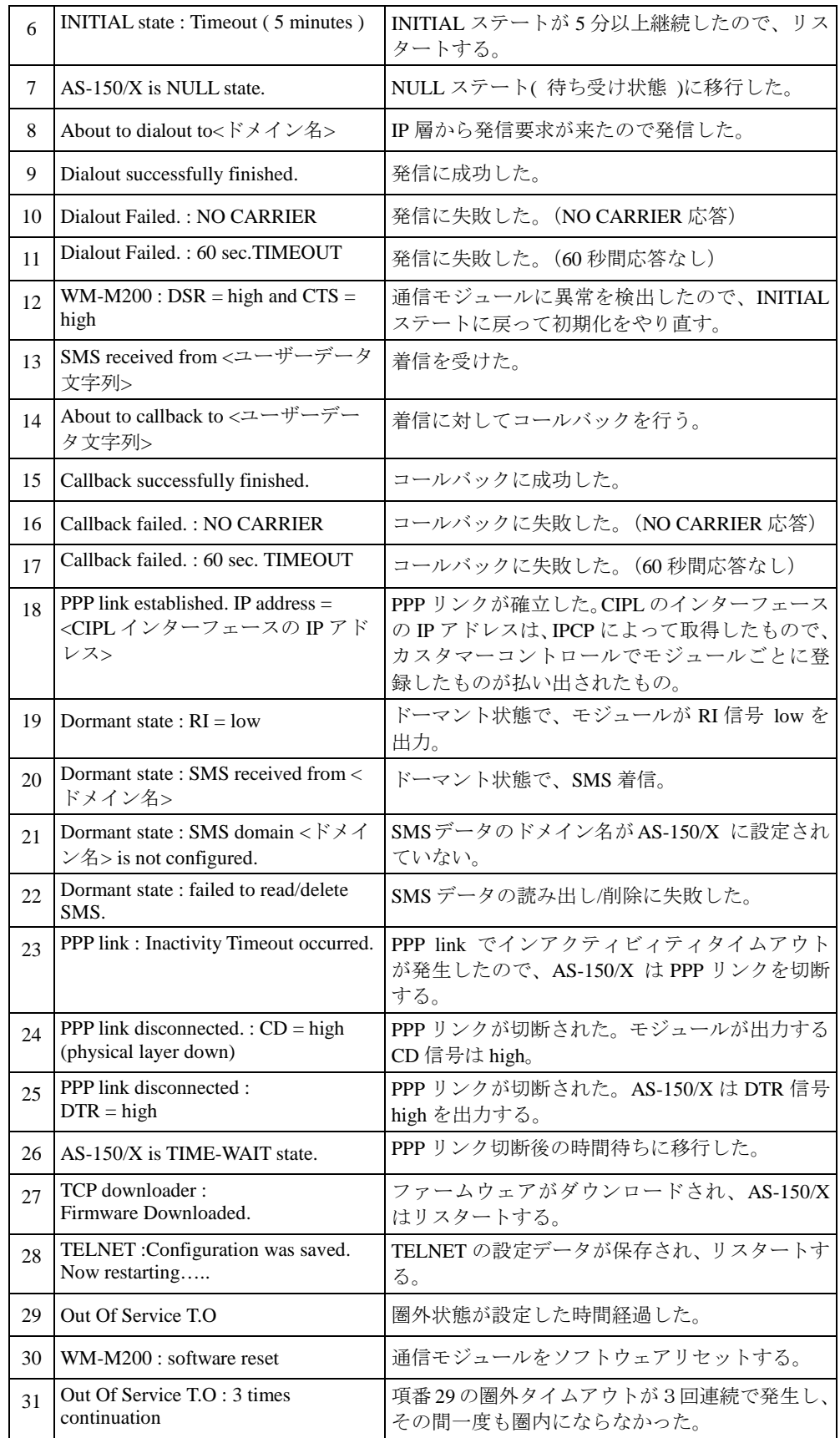

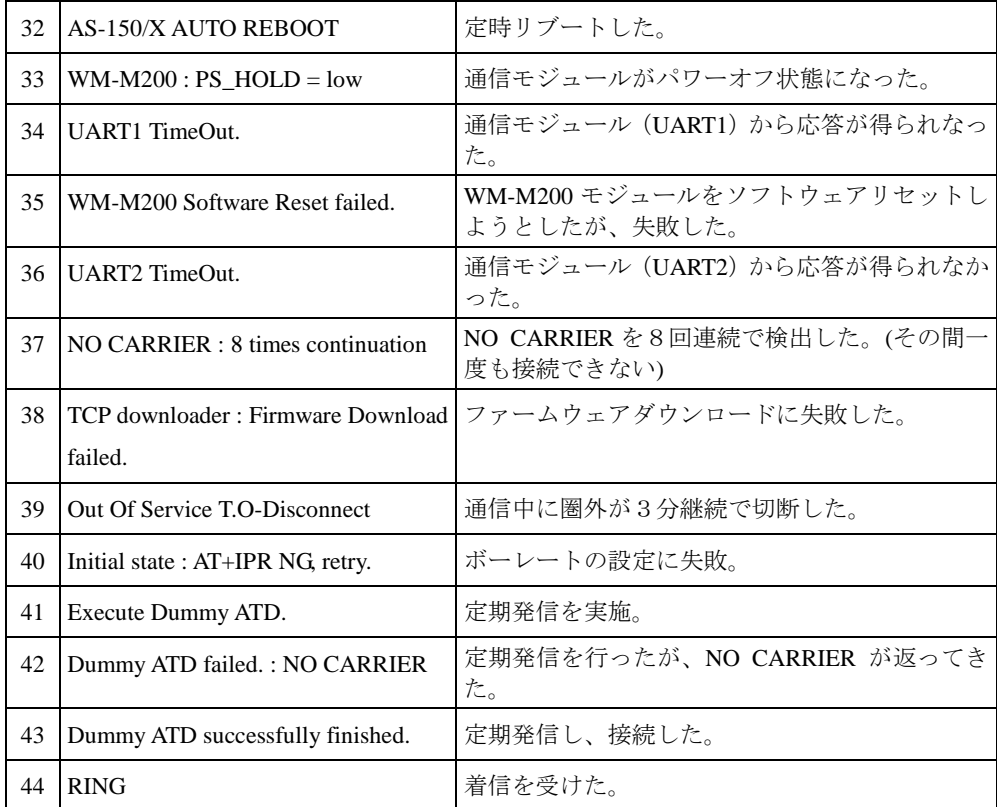

# 5. 5 SYSLOG によるログの転送

本装置はログ情報を外部の Syslog サーバに転送する機能を備えています。ログ転送機能では以下 のカテゴリの情報を選択して転送できます。

認証

本装置自身へのログインの成否、本装置を経由したリモートアクセスでのログインの成否とい った認証に関するログ情報です。ログインに関するセキュリティ監視に有効です。

● システム

本装置の設定の変更、起動/再起動、エラーメッセージなど運用に関連したログ情報です。こ のカテゴリのメッセージは本装置の運用の監視に有効です。

#### RS-232

通信モジュールとの送受信に関するログ情報です。通信モジュールとの動作内容の診断に有効 です。

#### PPP

PPP の動作状況に関するログ情報です。PPP の動作内容の診断に有効です。

SYSLOG 転送機能は、上記のログメッセージを UNIX の syslog 形式でホストコンピュータに送信 する機能です。この機能を利用するには、syslogd(SYSLOG デーモン)が動作しているホストコン ピュータが必要です。

# 5. 5. 1 AS-150/X 側の設定

SYSLOG ログ転送機能を利用するには、Telnet による初期設定が必要です。Telnet では初期設定 のメインメニューから 1) General – 6) SYSLOG LOG messasge settings を選択し、設定をおこなって

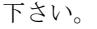

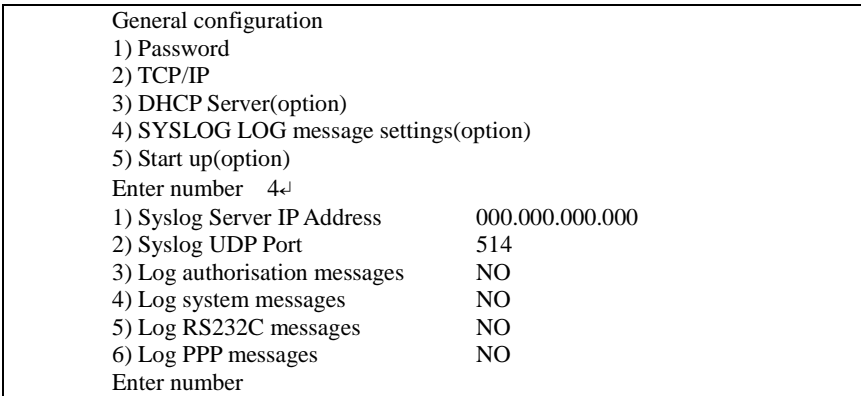

各項目の内容は次の通りです。

1) Syslog Server IP Address

syslog サーバの IP アドレスを設定して下さい。

2) Syslog UDP Port

syslog サーバの UDP ポート番号を設定して下さい。

通常は工場出荷値 (514) のままでかまいません。

3) Log authorisation messages

認証の成功・失敗を記録するかどうかを設定して下さい。セキュリティの管理の目的で利用 できます。

4) Log system messages

本装置の起動、設定変更、再起動、エラーなどを記録するかどうかを設定して下さい。本装 置の運用状況の監視の目的で利用できます。

5) Log RS232 messages

通信モジュールとの通信動作のログを取るかどうかを設定して下さい。通信状況を診断する のに有効です。

6) Log PPP messages

本装置の PPP 動作のログを取るかどうかを設定して下さい。PPP の動作状態を診断するのに 有効です。

5. 5. 2 ホストコンピュータ側の設定

syslog 機能はほとんどの UNIX では標準で使用できます。Windows パソコンの場合はフリーソフ トやシェアウェアで利用できるものがあります。本装置は、ホストコンピュータに対して次のよう な syslog メッセージを送信します。

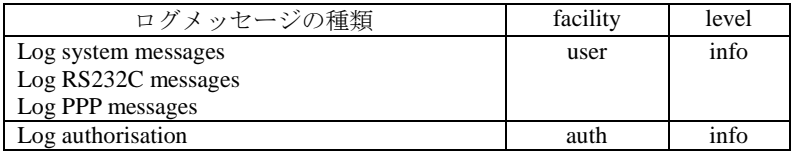

ホストコンピュータはこれらのメッセージを受信するために、/etc/syslog.conf を設定し、syslog デーモンを起動しなければなりません。/etc/syslog.conf の設定例を以下に示します。

【/etc/syslog.conf の設定例】

| $User.*$                                        | root                  |   |  |
|-------------------------------------------------|-----------------------|---|--|
| Auth.*                                          | /var/log/authlog      | ∠ |  |
| *.err;kern.debug;auth.debug;mail.crit;          | /dev/console          |   |  |
| *.notice;kern.debug;lpr.info;mail.crit;news.err | /var/log/messages     |   |  |
| mail.info                                       | /var/log/maillog      |   |  |
| $\text{cron.}^*$                                | $\sqrt{var/cron/log}$ |   |  |
| $*err$                                          | root                  |   |  |
| *.emerg                                         | *                     |   |  |

- (1) facility が user であるすべてのメッセージ(すなわち、本装置の立ち上げ時のメッセージ)を、 ユーザ root に送るよう設定しています。ユーザ root がログインしていれば、メッセージが root の画面上に表示されます。
- (2) facility が auth であるすべてのメッセージ(すなわち、Telnet 初期設定ログイン成功・失敗) を、/var/log/authlog ファイルに記録します。
- (3) auth.debug を指定していますが、これは debug より上位の auth メッセージを/dev/console に出 力せよ、という意味です。本装置の出すメッセージは info レベル (debug より上位) なので、 /dev/console にも出力されます。

syslog デーモンを再起動する場合は、UNIX の場合は、kill コマンドを使ってデーモンプロセスに HUP シグナルを送ります。

syslog の詳しい使用法については、UNIX のマニュアル・ページ (man syslog.conf) や、参考書等 を参照して下さい。

# 5. 6 ステータス表示

メインメニューから 4) Status を選択すると、ステータスメニューが表示されます。

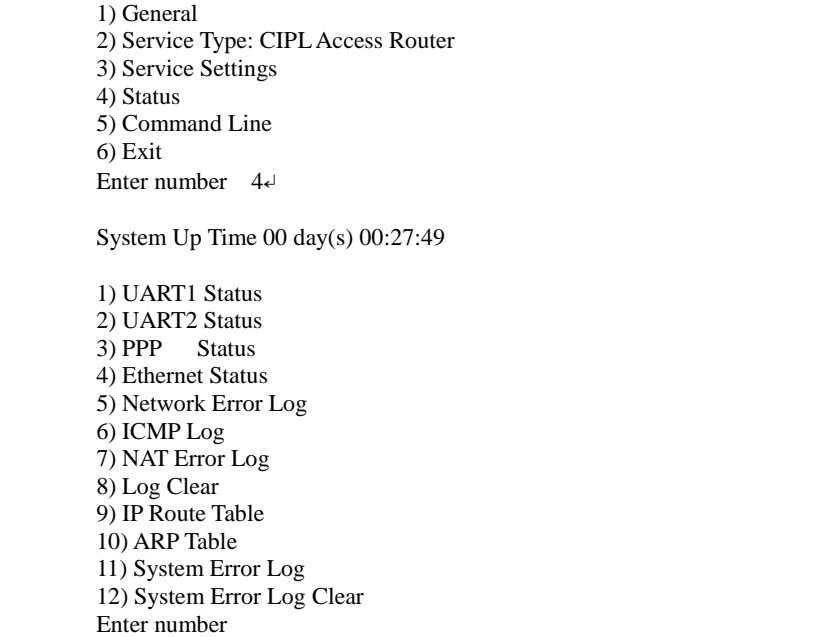

System Up Time は、本装置が立ち上がってからの経過時間を表します。49 日まで計測できます。 49 日を越えると、0 日に戻ります。ステータスメニューでは、次の各ステータスを見ることができ ます。

# 1) UART1 Status

#### 2) UART2 Status

両ステータス情報は、CIPL通信モジュールとのデータ送受信状態を表します。通常 UART1 Status の DSR は常に on です。

3) PPP Status は、PPP 通信に関する情報です。

上記 1)、2)、3)共に、障害発生時に弊社サポートで障害解析時の参考とします。

- 4) Ethernet Status
	- Ethernet Status メニューの先頭には、以下のようにイーサネットリンク状態が表示されます。 Ethernet Link Status : UP (リンク確立) /DOWN (リンク切断)
	- [Ethernet receive error] のステータスは、AS-150/X の Ethernet Controller チップがパケット受信時 にカウントするエラー (OSIの7階層モデルでいうデータリンク層で検出されるエラー)です。

[Frame Length Violation], [Nonoctet Aligned Frame], [Short Frame], [CRC Error] は受信した Ethernet パケットのヘッダ情報と実際のデータが異なること(=パケットが壊れていること)を 示します。

[Overrun]はコントローラチップのバッファがいっぱいになり、処理される前に次のパケット が到着した回数を示します。

[Collision]はデータリンク層で検出されたパケットの衝突回数を示すもので、ネットワークが 混んでいる場合にカウントアップされます。いずれのデータリンクレベルのエラーも Ethernet

Controller チップ内の誤り制御機能によって処理されるため、このレベルでのエラーが直接デー タ抜けなどに繋がることはありません。

● [Ethernet send error] のステータスは、AS-150/X の Ethernet Controller チップがパケット送信時に カウントするデータリンク層での送信に関するエラーです。

これらのカテゴリのエラーが高い値を示すときは AS-150/Xの LAN側インタフェースの故障や、 LAN 回線、ハブ、LAN ケーブルなどのネットワーク機器の不具合の可能性が考えられます。た だし、IP や TCP/UDP のレベルでエラーがカウントされていなければとくに対策を施す必要はあ りません。

#### 5) Network Error Log

IP、TCP、UDP で発生したエラーの数を表示します。

[IP]はIP 層でカウントされるエラーです。IP 層のヘッダやパケットの組み立てに関するエラ ーです。

[TCP]は TCP のレベルでカウントされるエラーです。再送やチェックサムエラーの原因は過 剰なトラフィックなどによって発生することがありますが、これはアプリケーション上は問題 ありません。ただし、これも数が多いと TCP よりさらに上位のアプリケーションのレベルでタ イムアウトが発生する可能性があります。LAN 内のトラフィックとの相関、IP 層やデータリン ク層のエラー発生数との相関を見てどこに問題があるかを切り分けます。

[UDP]は UDP のレベルでカウントされるエラーです。UDP レベルでバッファオーバフローや チェックサムエラーが起こるとそのデータグラムは捨てられることになります。アプリケーシ ョンで再送がおこなわれれば問題はありませんが、そうでない場合はデータ抜けが発生します。 LAN 内のトラフィックとの相関、IP 層やデータリンク層のエラー発生数との相関を見てどこに 問題があるかを切り分けます。

### 6) ICMP Log

ICMP パケットの送受信履歴を表示します。

[ICMP Receive]と[ICMP Send]は ICMP(Internet Control Message Protocol)を使って収集される ステータス情報です。

#### 7) NAT Error Log

IP フレーム送受信処理中にエラーを検出した場合、破棄したパケット数を表示します。

#### 8) Log Clear

ステータスログ、エラー回数をゼロに戻します。ただし、システムエラーログは消去しません。

#### 9) IP Route Table

IP ルートテーブルを表示します。

【ルートテーブルの表示例】

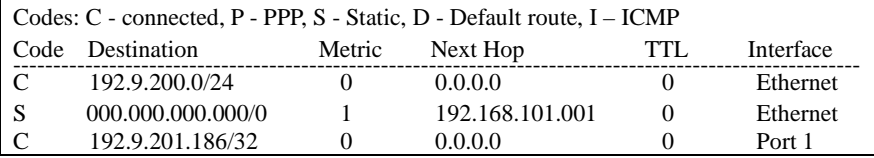

経路の特性を表します表示の意味は次のとおりです。

Code

- C: Connected (直接接続)
- P: PPP による経路
- S: スタティックルート
- I: ICMP Redirect により更新された経路

#### Destination

経路終点のネットワークアドレス(またはホストアドレス)およびサブネットマスクのビッ ト数を表します。

000.000.000.000/0 はデフォルトゲートウェイです。

#### Metric

経路終点に到達するまでに経由するルータの数です。

#### Next Hop

Destination に到達するためのゲートウェイ(ルータ)のアドレスです。本機に直接つながっ ている場合は、"0.0.0.0"と表示されます。

### TTL (Time To Live)

この経路の有効時間です(単位:秒)。RIP による経路情報は少なくとも 180 秒間はルート テーブルに保存されますが、それ以上経過しても更新されなかった経路は異常と判断され、 ルートテーブルから削除されます。

#### Interface

この経路で使用されるインタフェース名です。

#### 10) ARP Table

現在の ARP テーブルの内容を表示します。

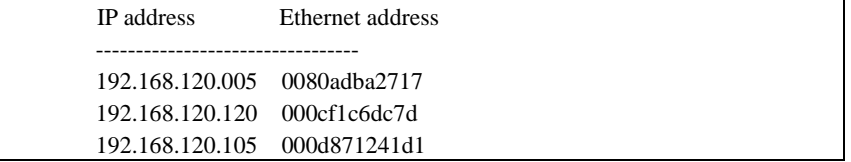

11) System Error Log

本装置で万一、システムエラーが発生すると赤色 [COM]と緑色 [RUN]の両 LED が同期して 点滅する状態になり、数秒後に再起動が起こります(\*)。発生したシステムエラーの内容は(タ イムスタンプ付きで)装置の不揮発メモリに、上書きで 1 件記録されます。本メニューによりそ の記録された内容が表示されます。システムエラーが発生してない場合は、"System error message is not logged" と表示されます。また Watchdog リセットが発生した回数が "Number of watchdog resets" で示されます。

(\*)Watchdog リセットを有効にしてない場合は再起動は起こらず、両 LED が点滅したまま停止 状態です。本装置の電源を OFF/ON しない限り復旧しません。

システムエラーは AS-150/X の内部の以下のような事象で発生します。

- ・メモリーエラー
- ・メモリ領域不足
- ・スタックオーバフロー
- ・Null ポインタ参照
- ・不正なパラメータ

・その他の予期しないエラー

このような状態が発生する原因としては次の可能性が考えられます。

- ・1. ハードウェアの不具合
- ・2. 電源の瞬断、一時的な電圧低下、ノイズなどによる外部要因による誤動作
- ・3. ファームウェアの不具合

このうちどれが原因かはエラー状態の発生状況および、再現性の有無によって判断します。

システムエラーログに記録されたメッセージは本装置の電源を OFF/ON しても消去されません。 別のシステムエラーが発生するとメッセージは上書きされ、また装置を工場出荷時の状態に初期 化すると消去されます。

#### 12) System Error Log Clear

上記システムエラーログとして記録されたメッセージを消去します。

5. 7 ファームウェアのバージョンアップ

本装置は書換え可能なフラッシュメモリを搭載しており、そこにファームウェア・プログラムを 格納しています。ファームウェアのバージョンアップは、LAN 上または CIPL 網経由の遠隔地のど ちらからでも、Windows パソコンを使って行うことができます。

バージョンアップを行う Windows パソコンには、本装置付属の Windows ユーティリティ「TCP ダウンローダ」をインストールします。

本装置にあらかじめ Telnet で設定していた内容は、バージョンアップを行っても消失しません。 従ってバージョンアップを行う前に設定値を保存する必要はありません。

① TCP ダウンローダのインストール

バージョンアップを行う Windows パソコンには、製品に添付の CD-ROM から TCP ダウン ローダをインストールして下さい。TCP ダウンローダのディレクトリにある setup.exe を 実行するとインストール画面が開きます。画面の指示にしたがってインストールをおこな って下さい。

② TCP ダウンローダーを起動します。

起動すると次の画面が開きます。

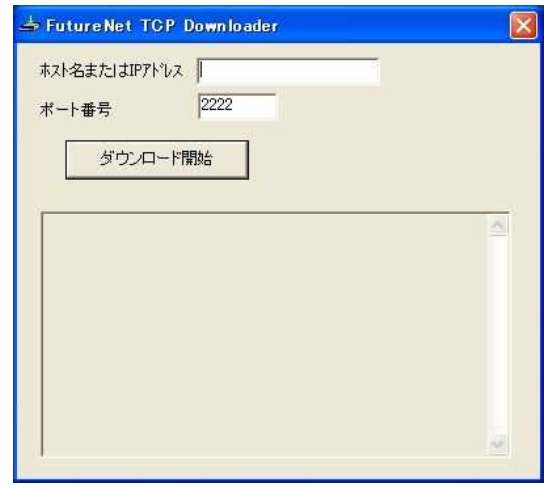

この画面の「ホスト名または IP アドレス」の欄に、本装置の IP アドレスを入力して下さい。Hosts ファイルに本装置のホスト名を登録している場合はホスト名を指定することもできます。ポー ト番号の値は変更しないで下さい。

③ IP アドレスの指定ができたら、[ダウンロード開始]ボタンをクリックします。

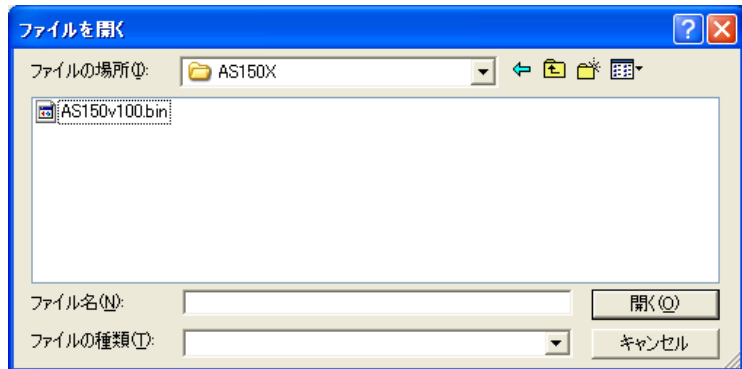

ここで入手した新ファームウェアファイルを指定して下さい。

④ ファームウェアファイルを選択し、[開く]ボタンをクリックして下さい。装置がダウンロ ードモードに切り替わります。

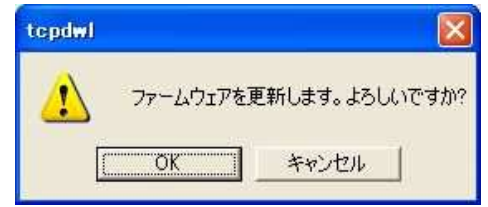

⑤ [OK]ボタンをクリックすると、ダウンロードを開始します。

進行状況が下のウィンドウに表示されます。

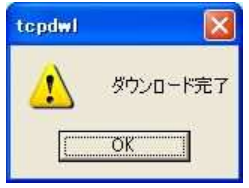

⑥ 上のダイアログが出ればダウンロード成功です。

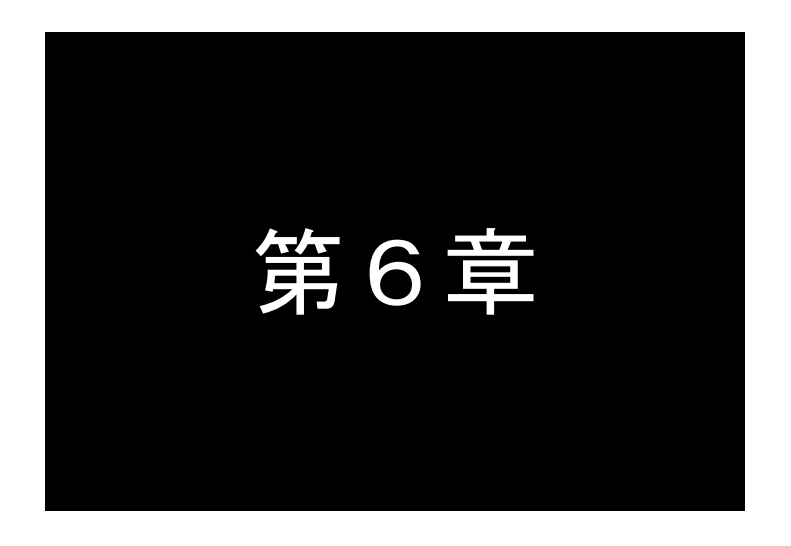

設定項目

AS-150/X の Telnet メニューに表示される設定項目、及びそのコマンド ラインで使用できるコマンドを説明しています。

# 6. 1 Telnet 設定内容と工場出荷値

# General  $\times = \pm$

### (1)**Password** (General)

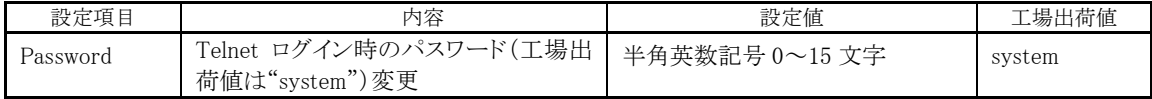

### (2)**TCP/IP**(General)

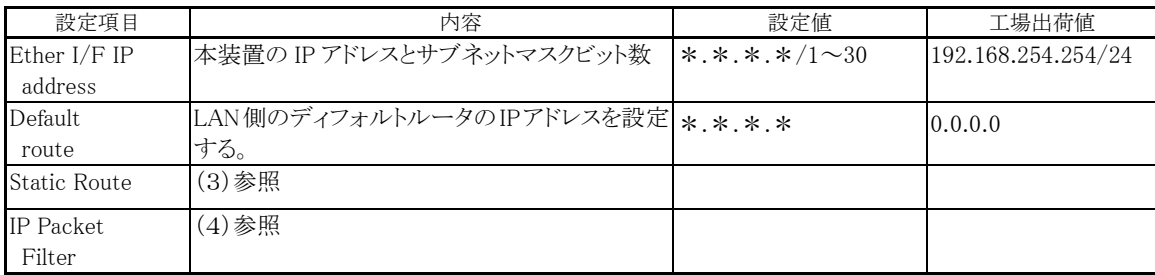

### (3)**Static Route** (General → TCP/IP IP)

スタティックルートは、イーサネット側に対する固定ルート設定です。LAN 上に他にルータがな い場合は設定の必要はありません。複数のネットワークが相互に接続されている環境で、それぞれの ネットワーク宛てのパケットを、指定したルータに送信するために使用します。インターネット接続 の場合は、スタティックルートを個別 LAN セグメントに対して設定してください。

#### 設定項目は次のとおりです。

- ・Destination 宛先ネットワークのネットワーク番号
- · Subnet Mask 宛先ネットワークのネットマスク値
- ・Next Router 経由するルータの IP アドレス
- ・Metric ホップ数

本装置では30までのスタティックルートを登録できます。Telnetメニューのルート1~30が、『route』 コマンドのテーブル番号 0~29 に対応します。

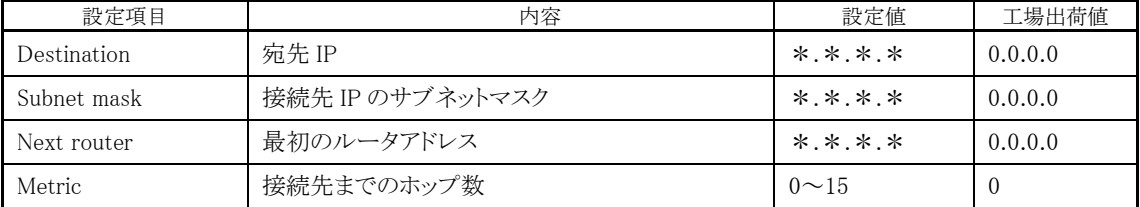

#### (4)**IP Packet Filter**(General → TCP/IP IP)

エントリ番号 1~32 を指定してフィルタを設定します。エントリ番号 1~32 は、『filter』コマンドの フィルタ番号 0~31 に対応します。詳細は「5.2 パケットフィルタ機能」を参照してください。

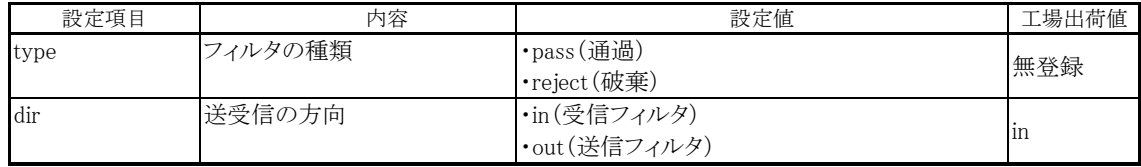

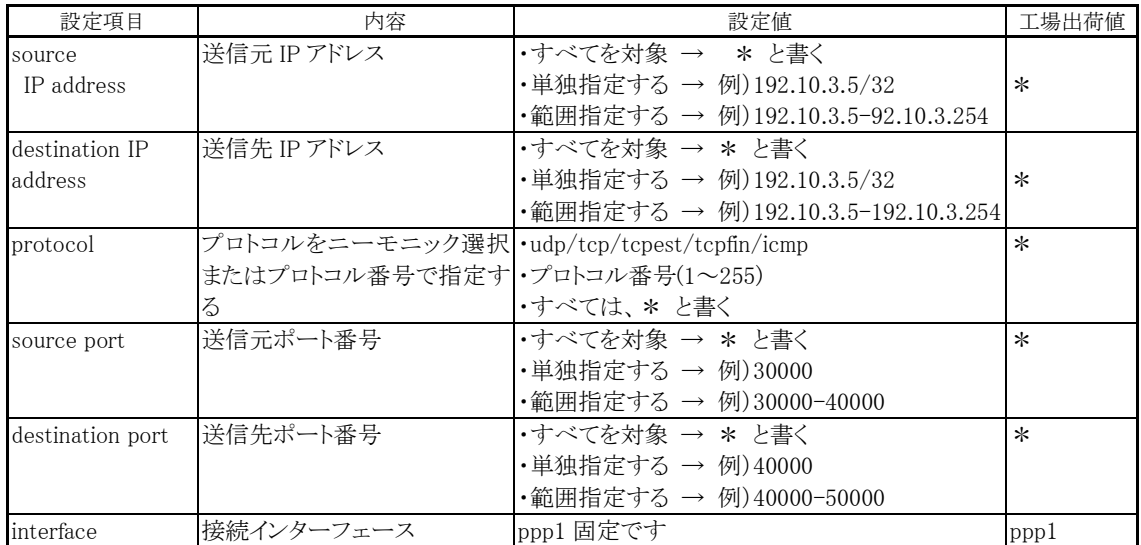

# (5)**DHCP server**(General)

詳細は「5.3 DHCP サーバ機能」を参照してください。

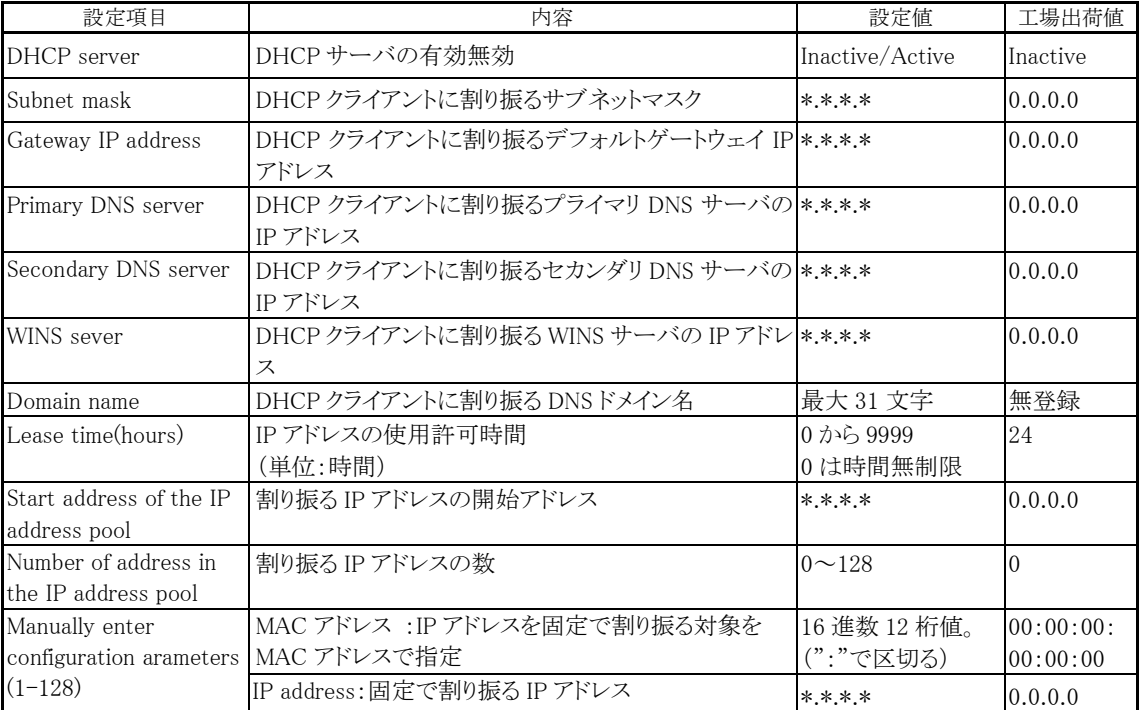

# (6)**SYSLOG**(General)

詳細は「5.5 SYSLOG によるログの転送」を参照してください。

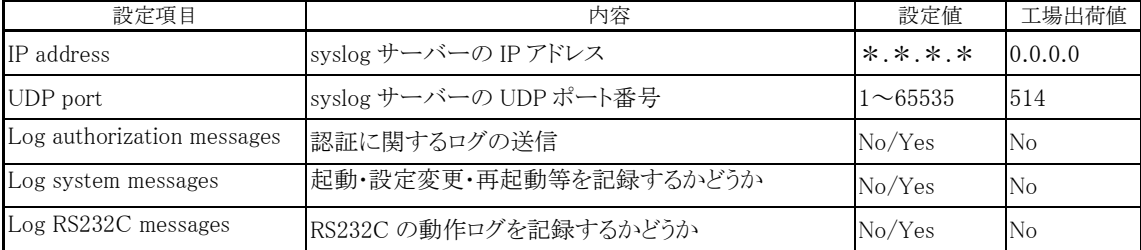

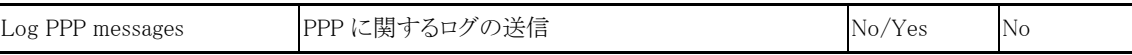

### (7)**Start up**(General)

設定項目の"Watchdog reset"は、本装置のファームウェアが正常に動作しているかどうかをハードウェ アで監視し、正常に動作してないことを検出するとソフトウェアの再起動を行うものです。"Watchdog reset"に限り、変更は Save configuration & Restart を行わなくても、No/Yes 選択の時点で保存されますが、 動作に反映されるのは次回電源投入後です。

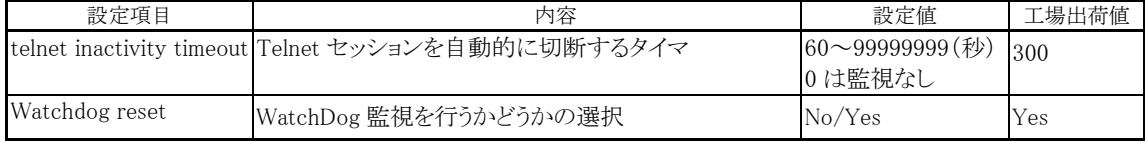

# Service Settings  $\times = \pm -$

# (8)**DOMAIN configuration table** (Service Settings)

ドメインを 5 つまで登録できます(「3.1.1 ドメイン管理情報」参照)。Telnet メニューの入力エン トリ 1~5 が、『domain』コマンドのドメイン番号 0~4 に対応しています。

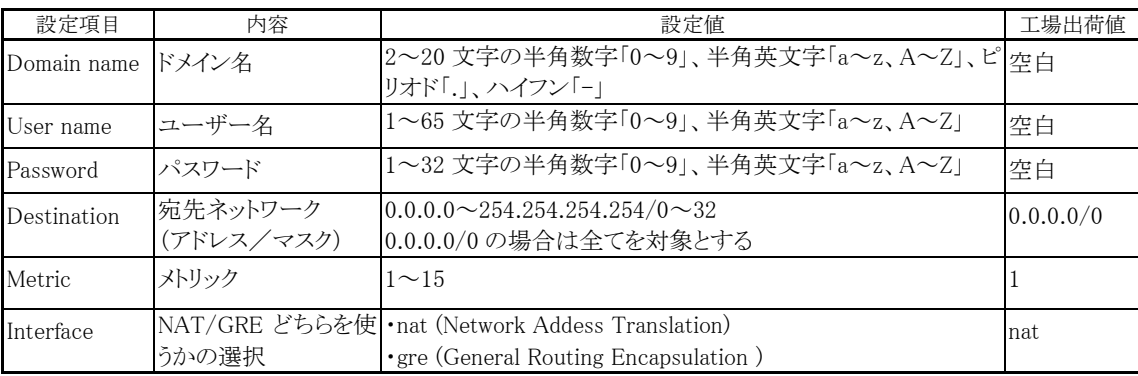

上表6)Interfaceで2)greを選択すると"Enter GRE tunneling target IP address"のメッセージが表示されて、 GRE トンネリング終点 IP アドレスの入力を促されます。

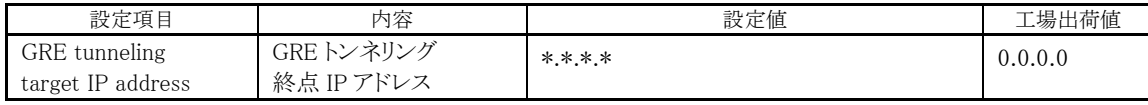

#### (9)**NAT configuration table**( Service Settings )

NAT コンフィグレーションテーブルは 1~48 を選んで設定できます。それぞれ『nat』コマンドのエ ントリ番号 0~47 に対応します。各エントリは以下の内容です。

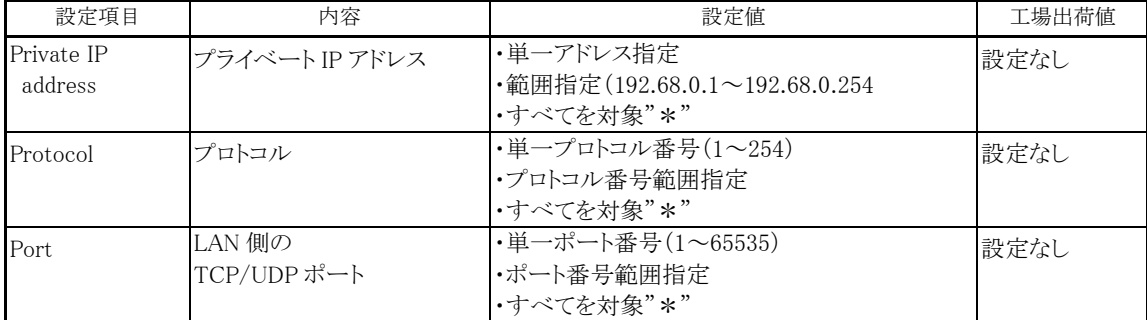

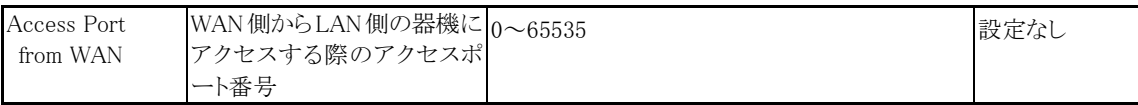

(注)「3.2 NAT/PAT 変換」参照

# (10)**Inactivity timeout**(Service Settings)

AS-150/X は、上りパケット(AS-150/X→センタ)の無通信状態を監視し、無通信時間が設定値を越 えた場合、PPP リンクを解消し回線を切断します。

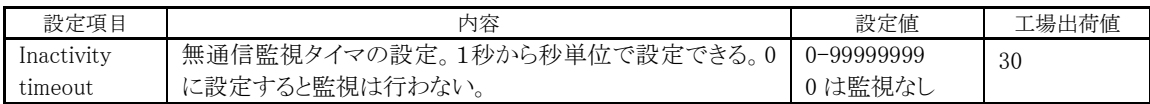

# (11)**PING KeepAlive**(Service Settings)

CIPL 網接続を維持するため定期的に Ping(ICMP echo)を送信します。

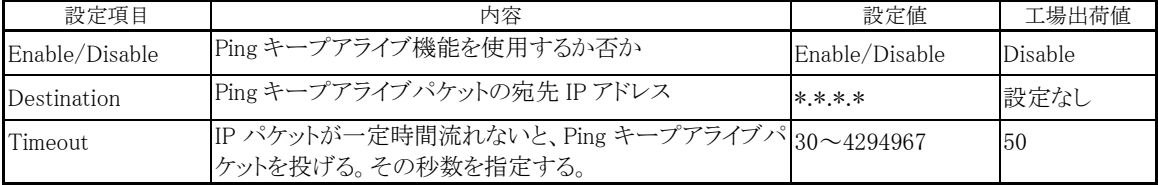

# (12)**Auto dial options**(Service Settings)

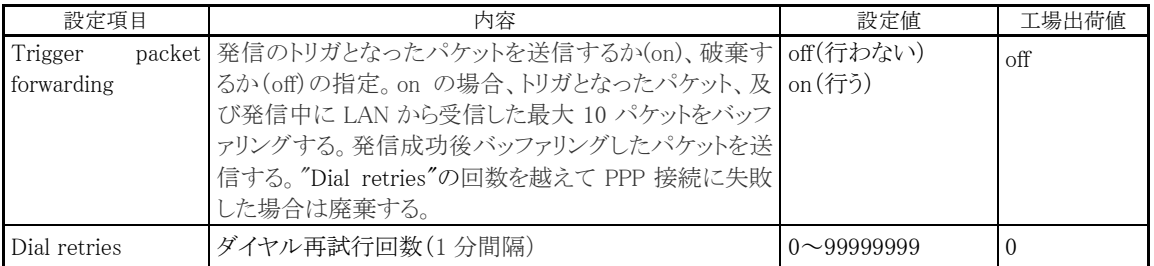

# (13)**Packet speed**(Service Settings)

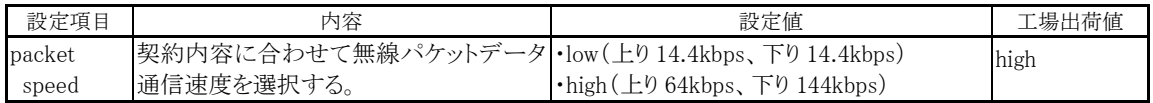

# (14)**VJ compression**(Service Settings)

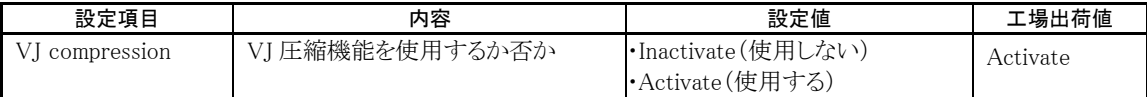

# (15)**DNS relay**(Service Settings)

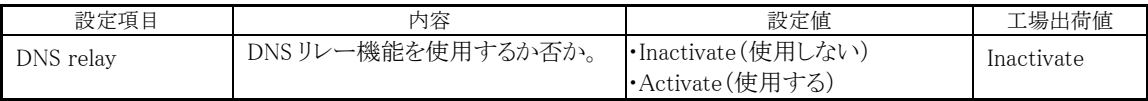

(注)「3.4 インターネット接続と DNS リレー機能」参照

6. 2 コマンド一覧

Telnet のコマンドラインから使用できるコマンド一覧です。

6. 2. 1 制御コマンド

制御コマンドは入力と同時に作用するリアルタイム・コマンドです。

- (1) connect PPP 回線を接続する
	- 形 式 connect – [<ドメイン番号>] 説 明 PPP 回線を接続する。

<ドメイン番号> 0 ~ 4。 省略可能。省略した場合、ドメイン 0 に対して接続試行する。

(2) disconnect – PPP 回線を切断する

```
形 式
  disconnect 
説 明
```
PPP 回線を切断する。

(3) factorydefault - 通信モジュールを工場出荷状態に戻す

```
形 式
 factorydefault
```

```
説 明
```
本装置に内臓している通信モジュールを工場出荷状態に戻す

(4)help - 使用可能なコマンド一覧を表示する

形 式 help

説 明

コマンドラインで使用できる全コマンドの一覧、及び各コマンド形式を表示する。

- (5)ota OTA(Over The Air)機能を実行する
	- 形 式

```
ota –<キーワード>
```
説 明

OTAの起動要求を行い、結果(OTASP1/OTAPA1…OTASP OK等)を表示する。結果はsyslogにも出 力する。キーワードとして下記を指定できる。

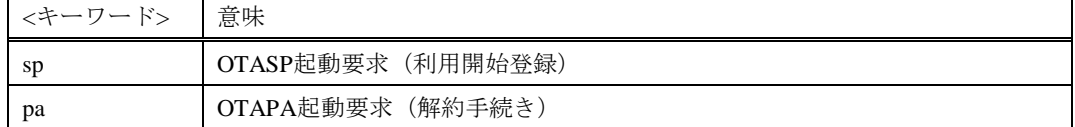

 $(6)$  ping - ping パケットを送出する

形 式

```
ping - [-t] - [-n - \text{count}] - [-l - \text{size}] - [-w - \text{timeout}] - \text{LP} \mathcal{T} \restriction \vee \land説 明
指定されたIPアドレス宛てに1秒間隔でICMP ECHO リクエストを送信し、応答結果を表示する。
```
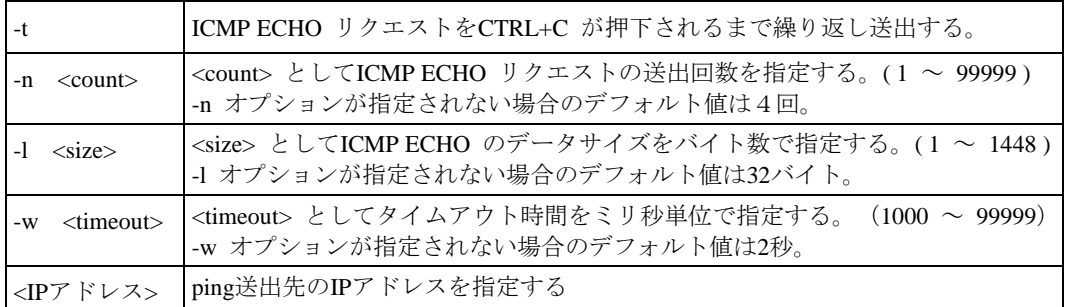

応答が返った場合の表示例

 $>$  ping  $-192.168.6.2$ 

Pinging 192.168.6.2 with 32 bytes of data:

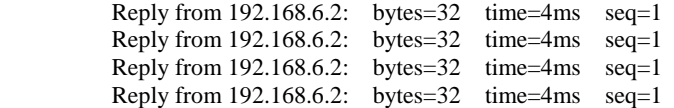

応答がなければ Requested timed out. が表示される。

- (7)show 各種情報を表示する
	- 形 式

show  $-\lt$ キーワード>

説 明

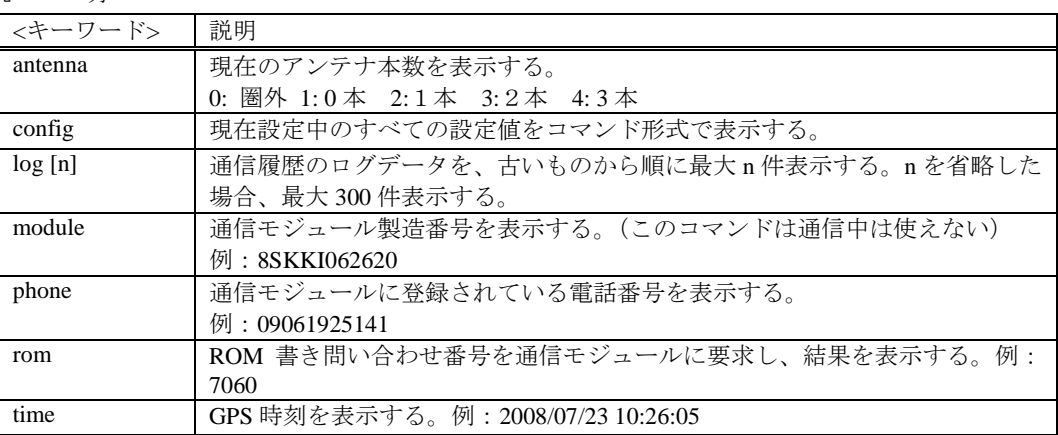

(8) restart - 設定値の保存と再起動を行う

形 式 restart 説 明

現在の設定値を不揮発メモリに格納し、再起動する。

(9)quit - コマンドモードを終了する

形 式

- quit 説 明
	-
	- コマンドモードを終了し、Telnet メニューに戻る。

6. 2. 2 設定コマンド

設定コマンドは、制御コマンド 『restart』を入力した時点で、そのパラメータが設定値として本 装置に保存されるコマンドです。

(1)atdreset – 定期発信機能の設定

形 式

atdreset ー<キーワード>ー<値>

説 明

基地局のオーバーリーチ干渉などによる不着信対策として、待ち受け状態が一定時間継続した場 合に、基地局に対して定期発信を実施する機能を設定する。

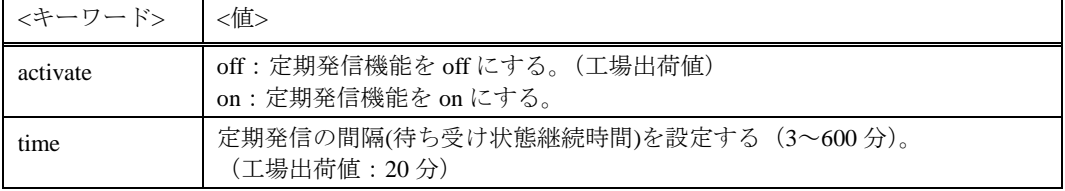

(2)autoreboot – 定時リブートの設定

形 式

autoreboot ー<キーワード>ー<値>

説 明

本装置を定時に定期的に再起動させる設定をする。万一本装置内部で何らかの異常が生じた場合、 その内容によっては再起動により復旧される。

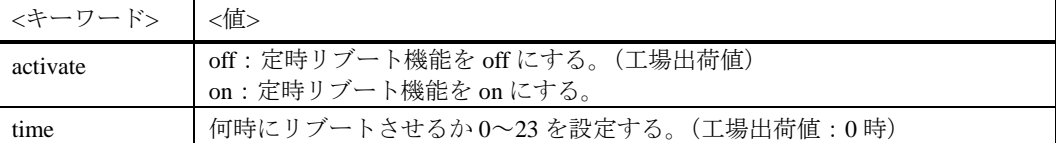

(3) clr – 設定値の初期化

形 式

clr

説 明

設定を工場出荷値に戻す。ただし、自 IP アドレス/マスク値だけは工場出荷値に戻さない。設定 コマンドは入力順に処理されるので、以下のように『clr』コマンドは最初に入力する。

```
 Enter number 5 
> clr 
> main ip 192.168.1.1 
> main mask 255.255.255.0 
順に処理される> nat 0 * * * ipcp
> flag menutimeout 0 
> restart
```
(4) dhcp - DHCP サーバの設定

```
形 式 1 
 dhcp =< キーワード > =< 値>
形 式 2 
 dhcp–client–<エントリ番号>–<MAC アドレス>–<IP アドレス>
形 式 3 
 dhcp-client -<エントリ番号> - delete
説 明
```
本装置を DHCP サーバーとして使用する場合に設定する。

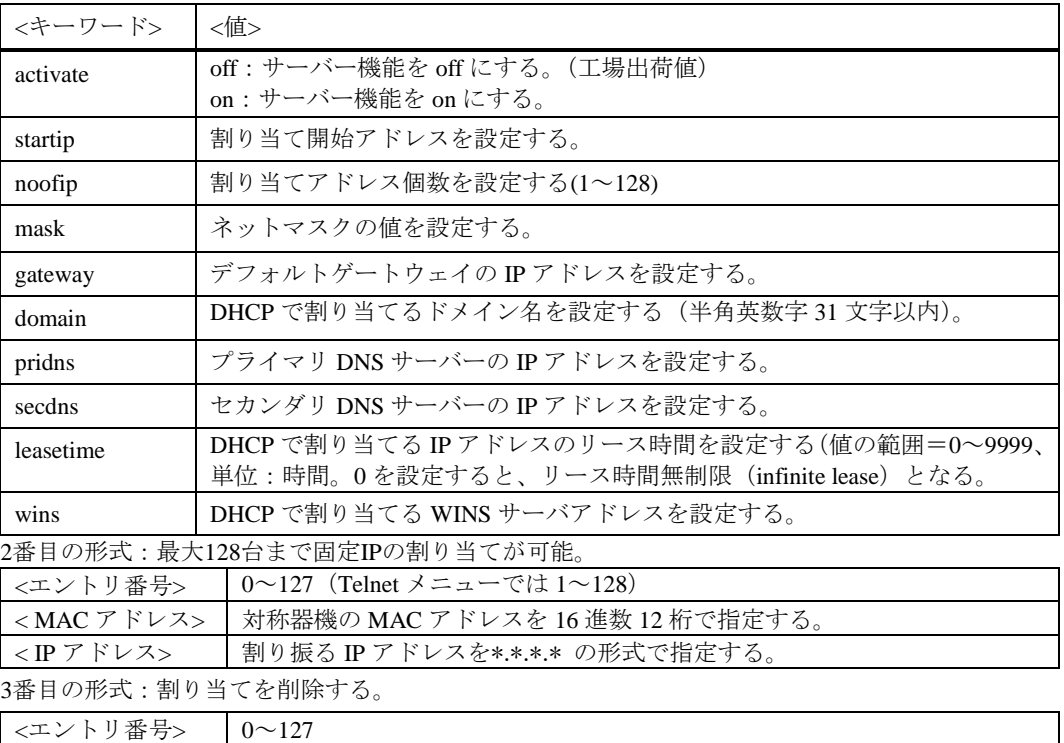

(5) dnsrelay – DNS リレーの設定

形 式

dnsrelay  $\lnot$  activate  $\lnot$  <  $\lll$  =

説 明

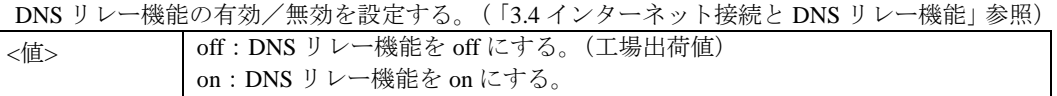

(6) domain - ドメイン・コンフィグレーション・テーブルの設定

形 式 1

domain =<ドメイン番号> =<ドメイン名> =<ユーザー名> =<パスワード> =<自動発呼先アドレ ス/マスク>  $\lt\prec$ メトリック>

形 式 2 (テーブルを削除する場合)

domain  $-\lt\!\!\!\!\!\!\!\times$ ドメイン番号>  $-\!$  delete

説 明

ドメイン管理テーブルを設定する。(「3.1.1 ドメイン管理情報」参照)

| <ドメイン番号>            | 0 ~ 4 (Telnet $\times =  \check{c}$ $(1 \sim 5)$ )                                            |
|---------------------|-----------------------------------------------------------------------------------------------|
| <ドメイン名>             | 半角英小文字、数字、ピリオド、ハイフンのみで 2~20 文字。ただし、ピ<br>リオドおよびハイフンは先頭および末尾にあってはならない。                          |
| <ユーザー名>             | 半角数字「0~9」、半角英文字「a~z、A~Z」で1~65文字。                                                              |
| <パスワード>             | 半角数字「0~9」、半角英文字「a~z、A~Z」で1~32文字。                                                              |
| <自動発呼先アド<br>レス/マスク> | 自動発呼のトリガとする IP パケットの宛先アドレス/マスクを指定する。<br>例: "192.168.1.0/24"。<br>0.0.0.0/0 の場合は全てのパケット対象を意味する。 |
| <メトリック>             | $1\sim15$                                                                                     |

2番目の形式:

<ドメイン番号> <ドメイン番号>で削除するテーブルを指定する。

(7) filter - IP フィルタの設定

形 式 1

filter  $-$  <number>  $-$  <type>  $-$  <dir>  $\le$  <srcaddr>  $-$  <dstaddr>  $-$  <protocol>  $-$  <srcport>  $-$  <dstport>  $-$ <interface>

形 式 2 (テーブルを削除する場合)

 $filter \sim$ <number> $\sim$ delete

説 明

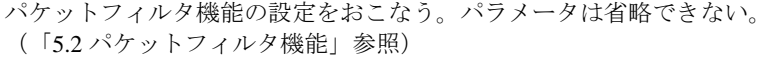

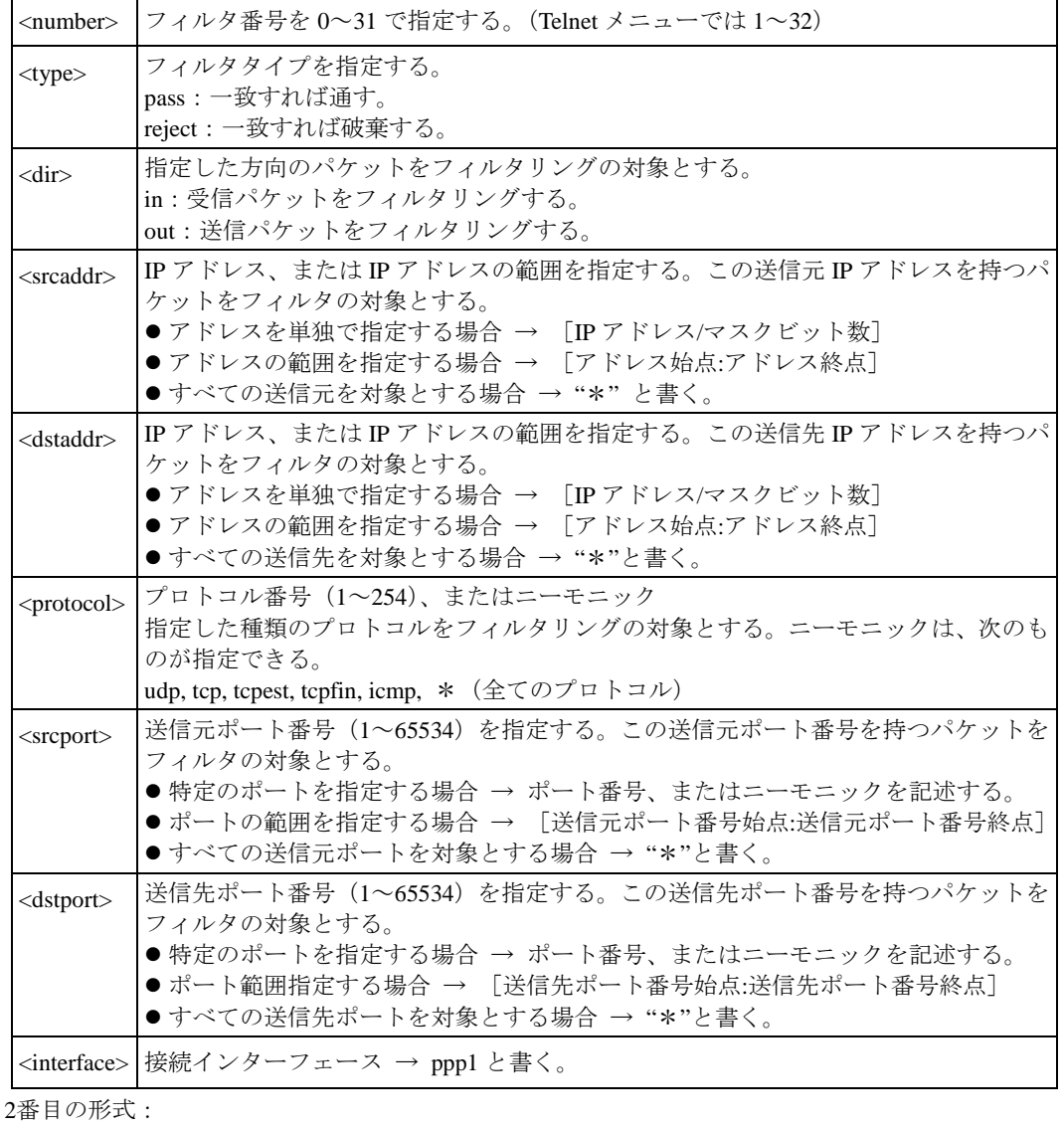

<number> 削除するフィルタをフィルタ番号を 0~31 で指定する

■ 参考:ニーモニックとプロトコル番号/ポート番号の一覧表

| モニック             | コル番号<br>⊢ | 一一千二ック | 番号 |
|------------------|-----------|--------|----|
| 1 <sub>cmp</sub> |           |        |    |
| tcr              |           | ftp    |    |

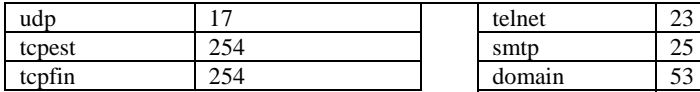

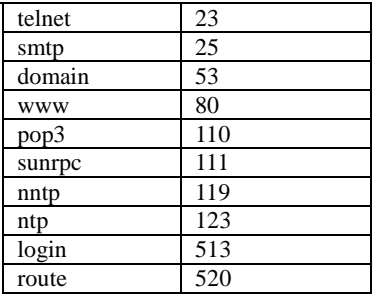

(8) flag - 本装置のスタートアップに関する設定

形 式

flag =<キーワード> =<値>

説 明

wd の on/off 指定だけは他の設定コマンドと異なり、コマンド入力時点で設定保存される。ただ し動作に反映されるのは本装置の電源入れ直し後となる。

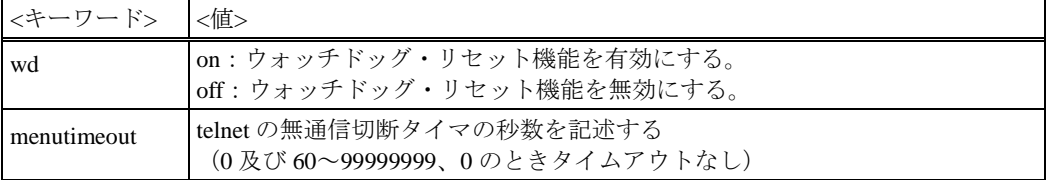

(9) interface - ドメインのインタフェースの設定

形 式

interface –<ドメイン番号> –<IP パケット変換方法> –<IP アドレス>

説 明

AS-150/X とセンタとの IP 通信における IP パケットの変換方法をドメイン毎に設定する。

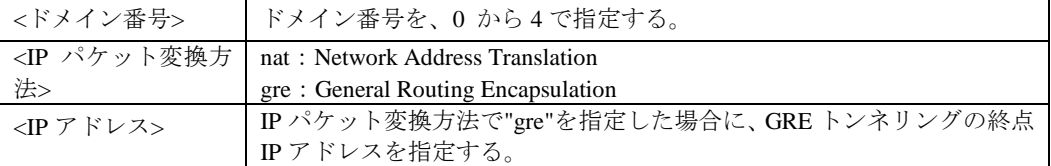

(10)main - 本装置の基本情報の設定

形 式

main ー<キーワード>ー<値>

説 明

本装置自身の IP アドレスなどの基本情報を設定する。

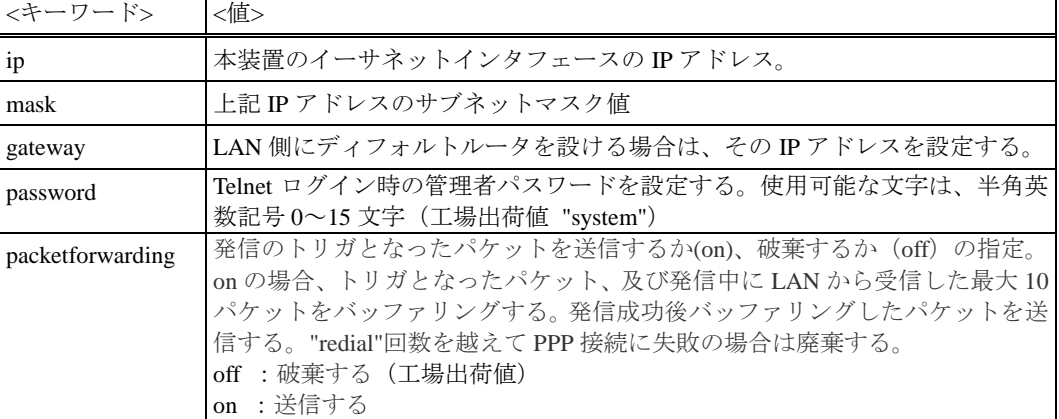

(11) nat - NAT コンフィグレーション・テーブルの設定

形 式 1

nat (エントリ番号> (プライベート IP アドレス> (プロトコル> (ポート> =</グローバル IP アドレス>→ [<WAN 側からのアクセスポート>]

形 式 2 (テーブルを削除する場合)

nat  $-\lt\mp$ ントリ番号> - delete

説 明

NAT コンフィグレーションテーブルを設定する。

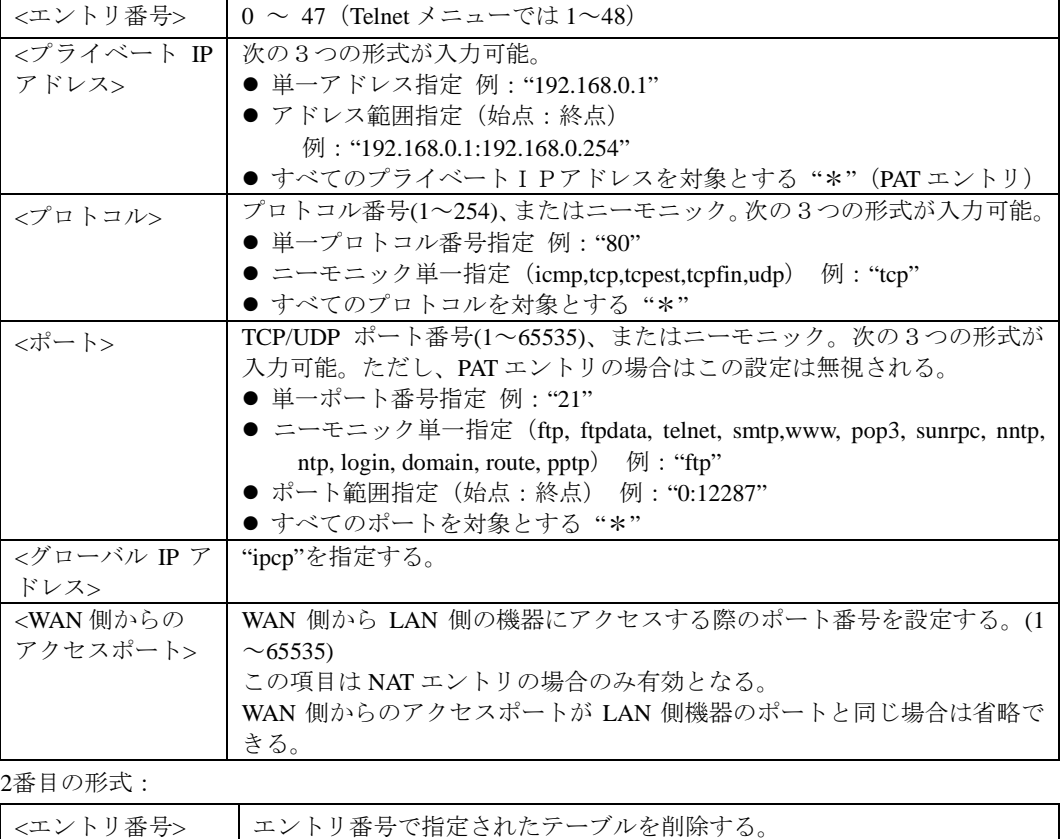

# (12)oosreset -圏外定時間リセットの設定

形 式

```
 oosreset <キーワード> <値>
```
説 明

電波の受信状態が圏外のまま一定時間継続した場合に通信モジュールをソフトウェアリセット する。

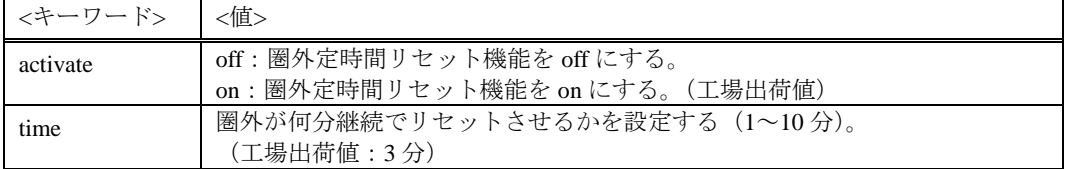

(13) packetspeed - 無線パケットデータ通信速度の設定

```
形 式
 packetspeed ー<キーワード>
```

```
説 明
```
契約のサービスに従い無線パケットデータ通信速度を設定する。キーワードとして下記を指定で きる。

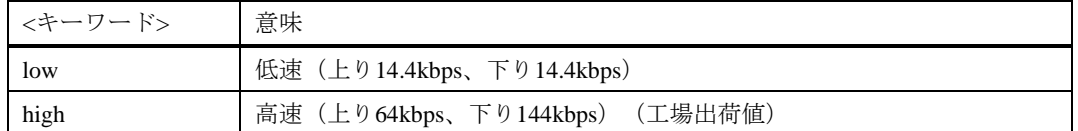

(14) pingkeepalive - CIPL 回線接続維持に関する設定

形 式

 $pingle\text{equ}$  $\rightarrow$   $\leq$ enable/disable $>$  $\rightarrow$   $\leq$ destination $>$  $\rightarrow$   $\leq$ timeout $>$ 

説 明

PPP 接続中、CIPL 網接続を維持するため定期的に Ping (ICMP echo) を送信する。

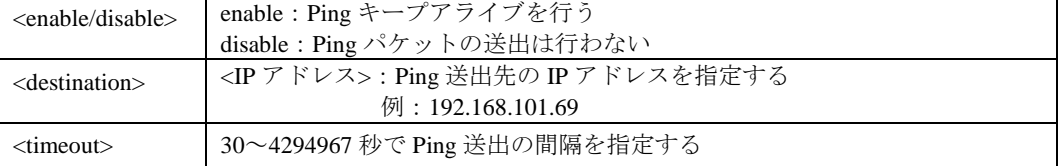

(15) ppp\_interval - PPP 切断後の待ち時間設定

形 式

ppp\_interval -<秒数>

説 明

PPP 切断後、再び発信/着信できるようになるまでの秒数を設定する。

<秒数> | 0~1000。工場出荷値は 10。

(16) route - スタティックルートの設定

形 式 1

route (<テーブル番号> (< 宛先アドレス/マスク> <ゲートウェイ> (<<< メトリック>

形 式 2 (テーブルを削除する場合)

route  $-\langle \bar{\mathcal{T}} - \mathcal{T}/\mathcal{V}$ 番号>-delete

説 明

本装置のスタティック・ルーティング・テーブルの設定をおこなう。LAN 側に対して有効。他 のルータを経由してアクセスをおこなう場合にその経路情報を登録する。これによって異なるネ ットワークからでも本装置がアクセスできるようになる。ルータ越えでインターネット接続する 場合は、ディフォルトルートではなくこのスタティックルートを使う。

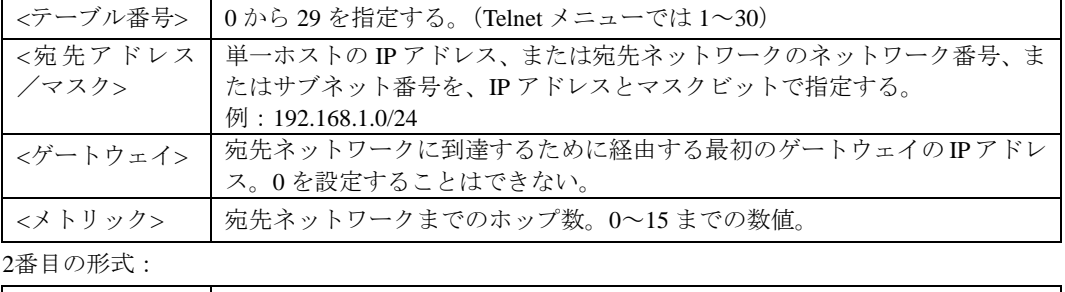

┃<テーブル番号> ┃削除するルートを<テーブル番号>で指定する。

(17) rsport- PPP インアクティビィティタイマ値の設定

形 式

rsport  $-0$   $-$  inactivity timer  $-$  <  $d$ 

説 明

<値>には PPP インアクティビィティタイマ値を秒単位で指定する。0 秒はタイムアウト無しの設

```
定。
```
(18) syslog - SYSLOG 機能の設定

 $#$  式 1

syslog ー<キーワード> ー<値>

形 式 2

 $\text{syslog}\!\sim\!\text{option}\!\sim\!<\!\uparrow\rightarrow\mathcal{F}\!-\!\mathcal{F}\!-\!\mathcal{F}\! \sim\!<\!\! \text{on}/\! {\text{off}} \!\!>$ 

説 明

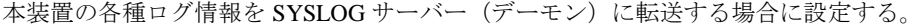

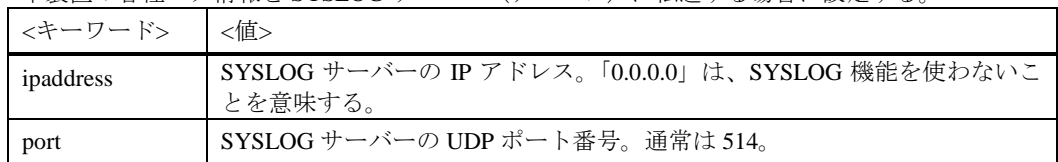

2番目の形式:

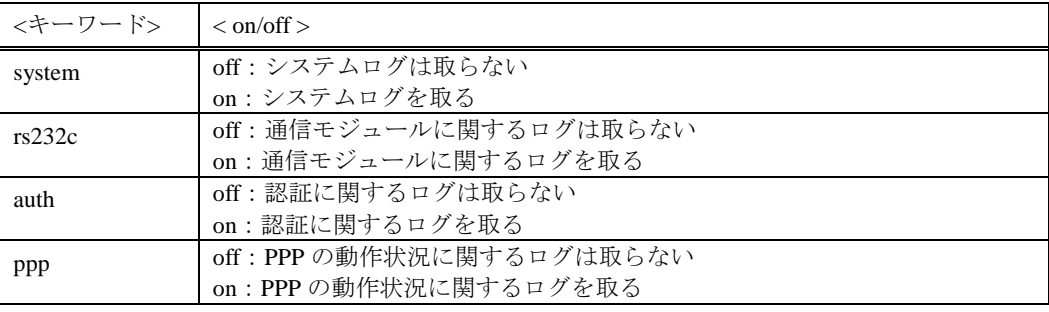

(19) vjcompression - VJ 圧縮の設定

形 式

vjcompression –<キーワード> –<値>

説 明

VJ 圧縮機能は TCP/IP ヘッダーを圧縮して転送効率を向上させる。あらかじめ相手側が対応し ていないと分かっている場合は、off 設定にしてネゴシエーション・パケットを流さないこともで きる。

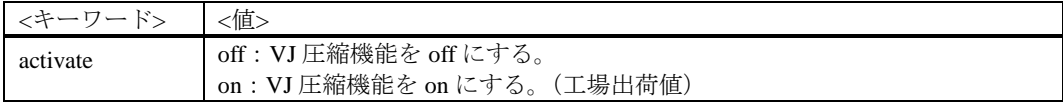
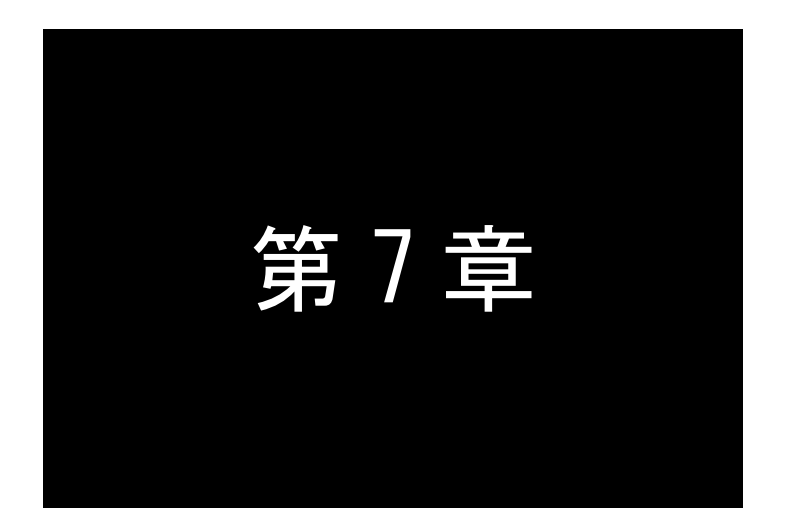

参考資料

# 7. 1 XR ルータとの GRE 拠点間通信設定例

この例は、FutureNet AS-150/X の GRE トンネリング機能を利用し、XR <-> AS-150/X 間で通信を行う 設定例です。これにより AS-150/X 側で NAT を利用せずに配下の装置へのアクセスが可能になります。

(1) 構成例

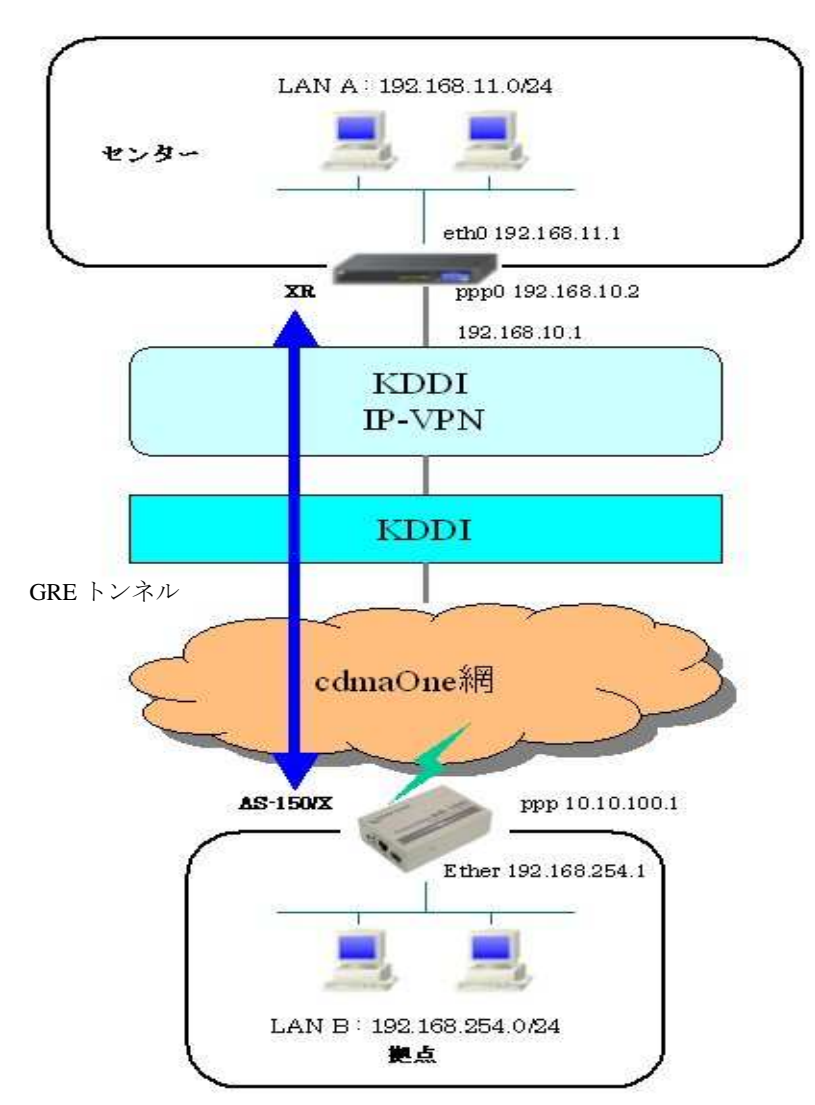

#### (2)要件

> インタフェースおよび PPP/PPPoE

- XR では専用線接続の設定を行っています。
- AS-150/X では CIPL 網に接続するための設定を行います。

主なインタフェースおよび PPP/PPPoE のパラメータ

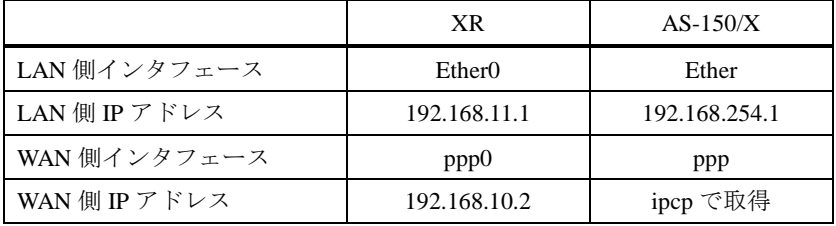

 $\triangleright$  GRE

● XR のインタフェースアドレスを GRE1 は「172.16.0.1」と設定しています。

主な GRE のパラメータ

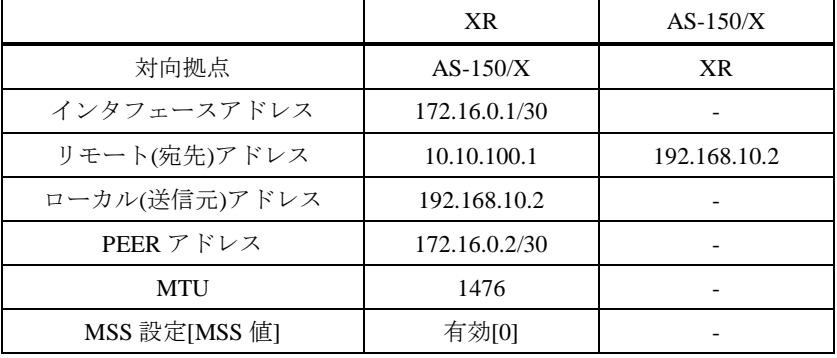

- > その他
	- スタティックルート設定で AS-150/X 配下の LAN へのルートをスタティックルートでインタ フェース「gre1」で設定しています。
- (3) 設定例
	- XR (センタルータ) 側の設定
		- ポイント:AS-150/X と GRE トンネリングによる接続を行います。また IP-VPN 網に接続するための 専用線設定も行っています。

#### **<<**インタフェース設定**>>**

[Ethernet0 の設定]

IP アドレスに「192.168.11.1」を設定します。

※IP アドレスの設定を変更した場合、即設定が反映されます。

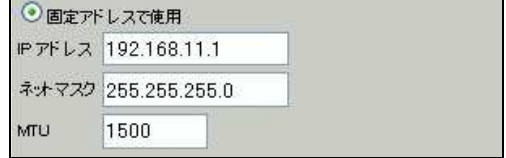

#### **<<PPP/PPPoE** 設定**>>**

#### [専用線設定]

専用線を利用するため、本装置の IP アドレスおよび接続先の IP アドレスを設定します。

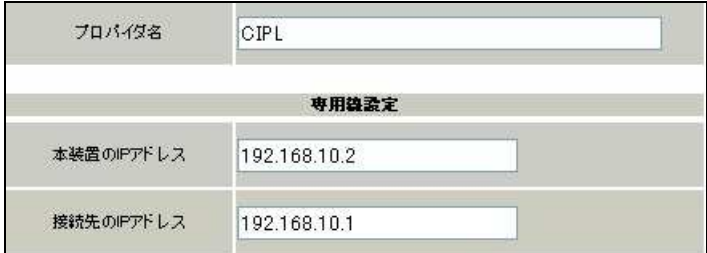

## [接続設定]

接続ポートとして「Leased Line(128K)」を選択しています。

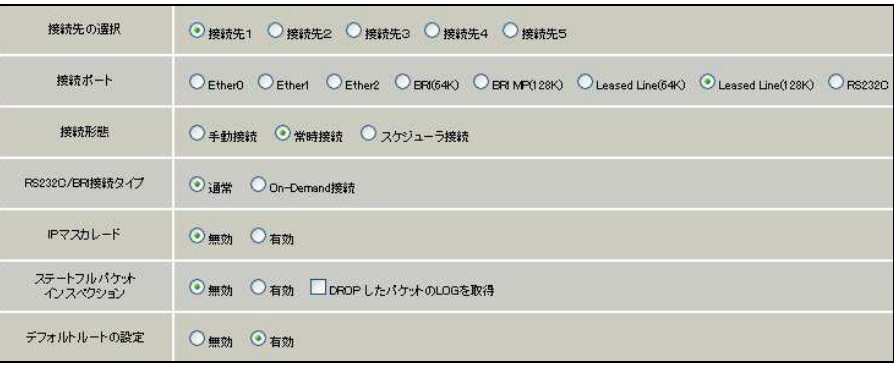

## **<<GRE** 設定**>>**

[GRE1 設定]

AS-150/X との GRE トンネルを設定します。

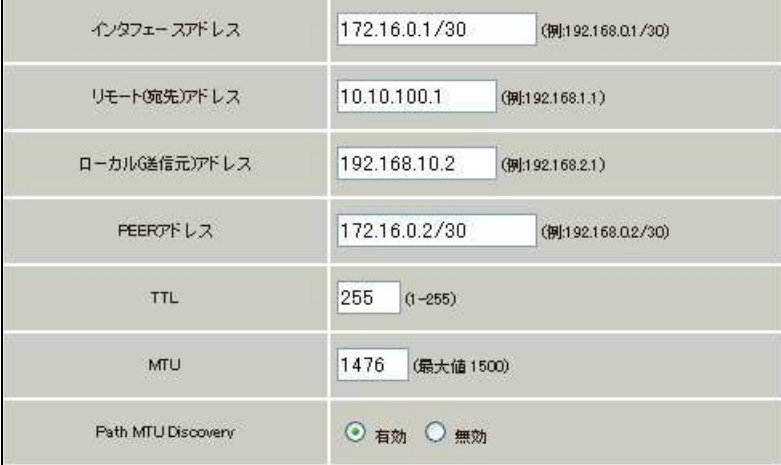

MSS 設定を「有効」にしています。

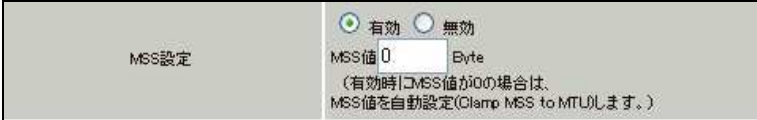

#### **<<**スタティックルート設定**>>**

AS-150/X 配下の LAN への通信が GRE トンネルを通るようにインタフェース「gre1」でスタティ ックルートを設定しています。

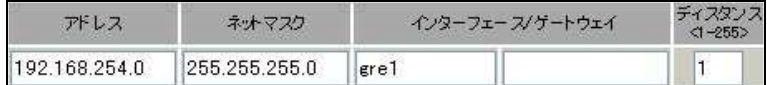

※XR ルータの設定方法の詳細は各ユーザーズガイドをご参照下さい。

■ AS-150/X (拠点ルータ) 側の設定

ポイント:XR と GRE トンネリングによる接続を行います。

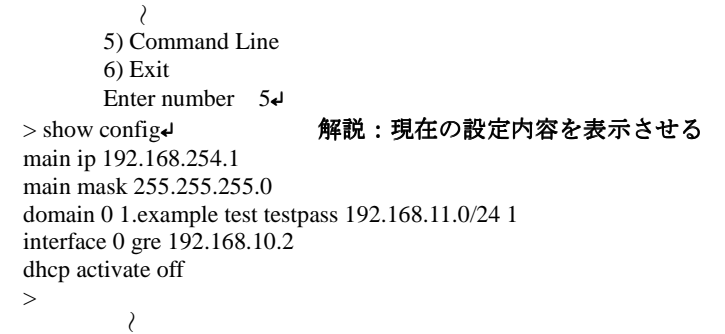

```
<解説>
```

```
main - ip - 192.168.254.1
main \cdots mask -255.255.255.0AS-150/X の Ethernet ポートの IP アドレス,ネットマスクを設定します。
domain -0 -1 example - test - testpass -192.168.11.0/24 - 1ドメイン管理テーブルを設定します。
     ドメイン番号: 0(ドメイン番号は 0~4 で表示されます)
     ドメイン名 : 1.example 
    ユーザ名 : test 
    パスワード : testpass 
    自動発呼先アドレス/ネットマスク : 192.168.11.0/24 
    メトリック : 1 
interface -0 - gre -192.168.10.2AS-150/X とセンタ(XR)との IP 通信における IP パケットの変換方法を設定します。
     ドメイン番号: 0(ドメイン番号は 0~4で表示されます)
    IP パケット変換方法 : gre 
    GRE トンネルの終点 IP アドレス : 192.168.10.2 
dhcp \lnot activate \lnot off
```

```
DHCP サーバ機能は無効を表しています。(デフォルト)
```
# 7. 2 AS-150/X 仕様一覧

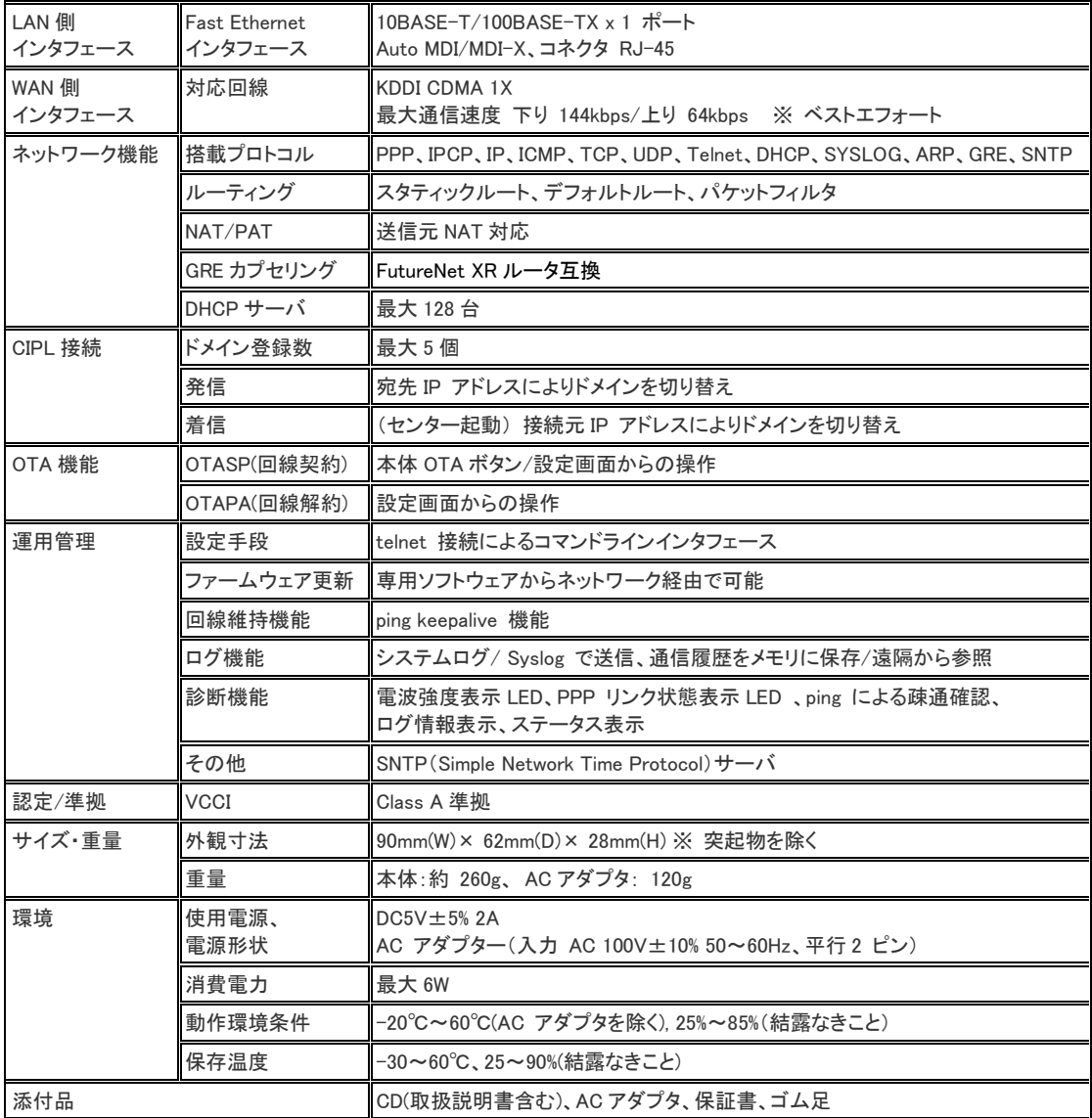

FutureNet AS-150/X CDMA 1X モバイルアクセスルータ

ユーザーズマニュアル

2009 年 3 月 12 日第 4 版 発行 センチュリー・システムズ株式会社

Copyright(c) Century Systems Co., Ltd. 2008

東京都 武蔵野市 境 1-15-14 宍戸ビル 〒180-0022 Tel. 0422-37-8911 Fax. 0422-55-3373 http://www.centurysys.co.jp/